The SYNECT Server

# Guide

Release 2019-A – May 2019

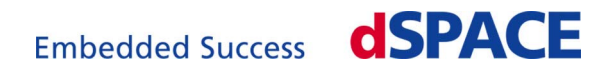

#### How to Contact dSPACE

Mail: dSPACE GmbH Rathenaustraße 26 33102 Paderborn Germany Tel.: +49 5251 1638-0 Fax: +49 5251 16198-0 E-mail: [info@dspace.de](mailto:info@dspace.de) Web: <http://www.dspace.com>

#### How to Contact dSPACE Support

If you encounter a problem when using dSPACE products, contact your local dSPACE representative:

- Local dSPACE companies and distributors:<http://www.dspace.com/go/locations>
- § For countries not listed, contact dSPACE GmbH in Paderborn, Germany. Tel.: +49 5251 1638-941 or e-mail: [support@dspace.de](mailto:support@dspace.de)

You can also use the support request form: [http://www.dspace.com/go/supportrequest.](http://www.dspace.com/go/supportrequest) If you are logged on to mydSPACE, you are automatically identified and do not need to add your contact details manually.

If possible, always provide the relevant dSPACE License ID or the serial number of the CmContainer in your support request.

#### Software Updates and Patches

dSPACE strongly recommends that you download and install the most recent patches for your current dSPACE installation. Visit<http://www.dspace.com/go/patches> for software updates and patches.

#### Important Notice

This publication contains proprietary information that is protected by copyright. All rights are reserved. The publication may be printed for personal or internal use provided all the proprietary markings are retained on all printed copies. In all other cases, the publication must not be copied, photocopied, reproduced, translated, or reduced to any electronic medium or machine-readable form, in whole or in part, without the prior written consent of dSPACE GmbH.

© 2014 - 2019 by: dSPACE GmbH Rathenaustraße 26 33102 Paderborn Germany

This publication and the contents hereof are subject to change without notice.

ConfigurationDesk, ControlDesk, MicroAutoBox, MicroLabBox, SCALEXIO, SYNECT, SystemDesk, TargetLink and VEOS are registered trademarks of dSPACE GmbH in the United States or other countries, or both. Other brand names or product names are trademarks or registered trademarks of their respective companies or organizations.

# **Contents**

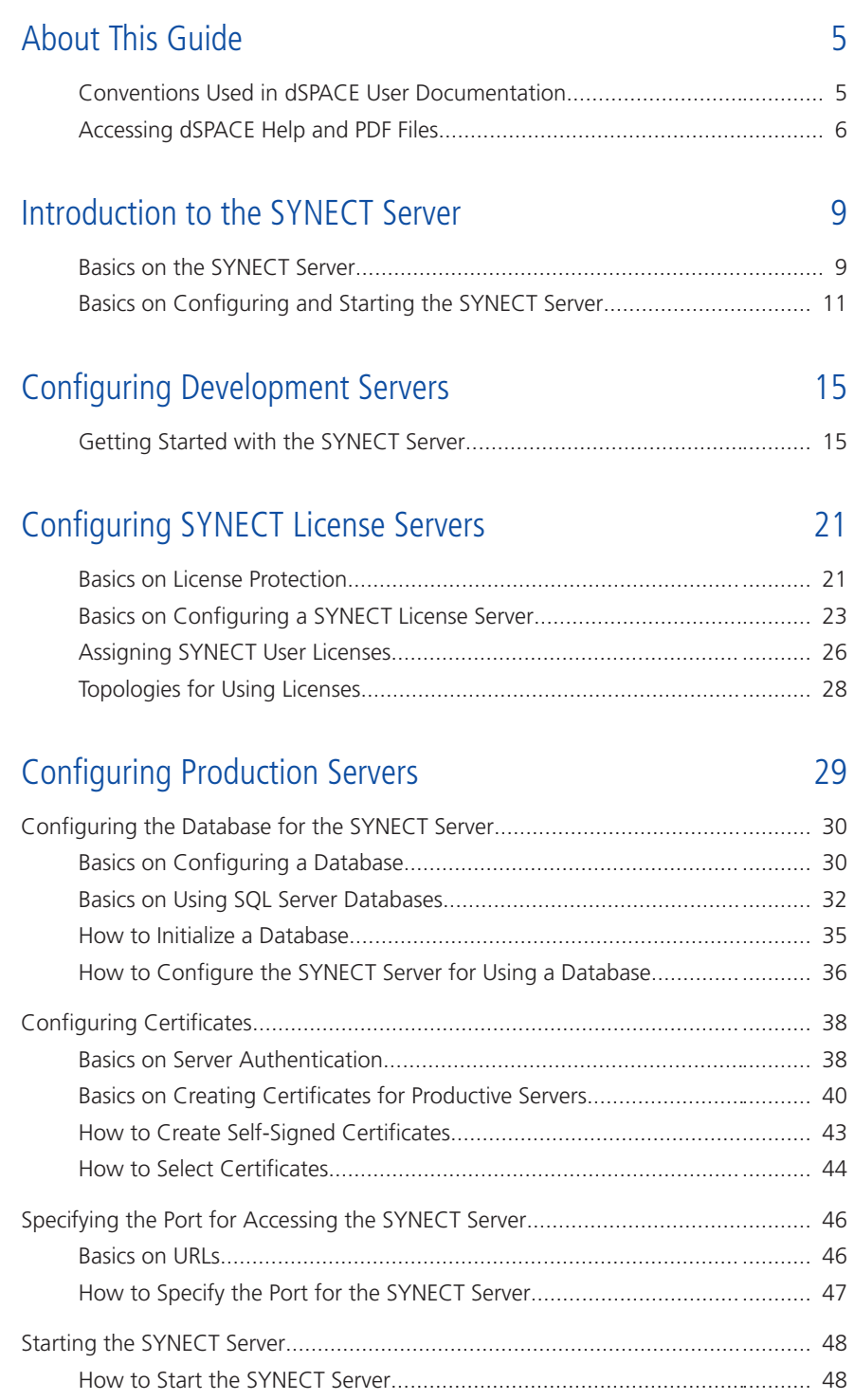

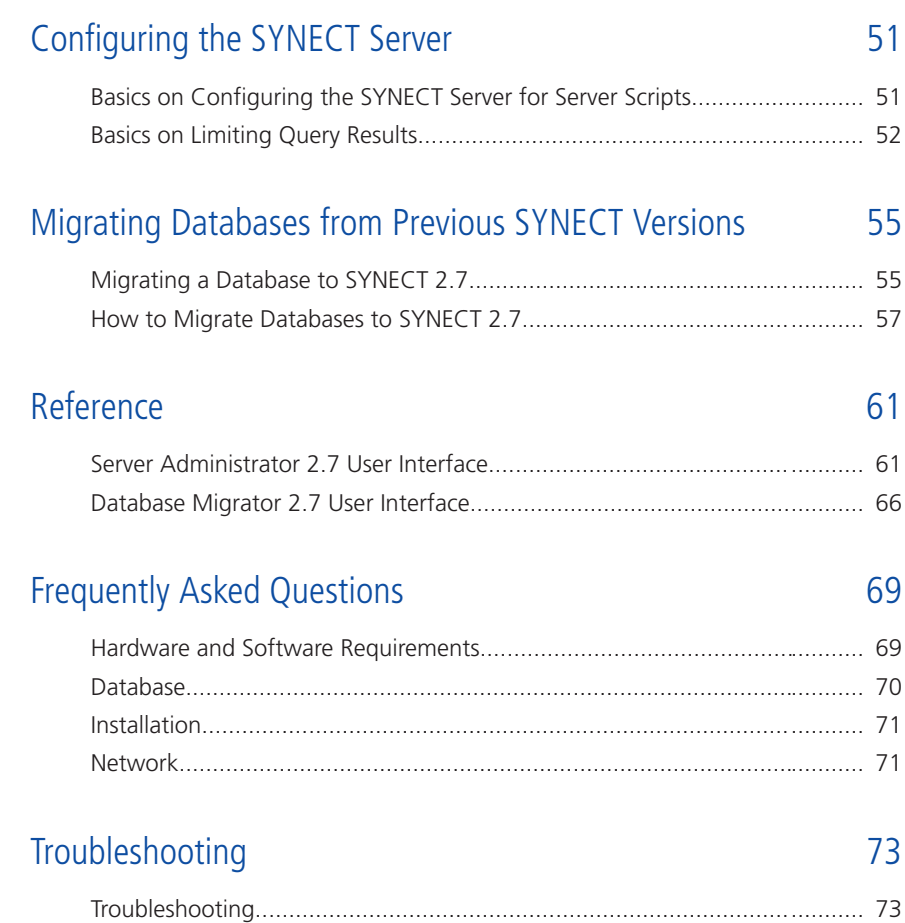

# <span id="page-4-0"></span>About This Guide

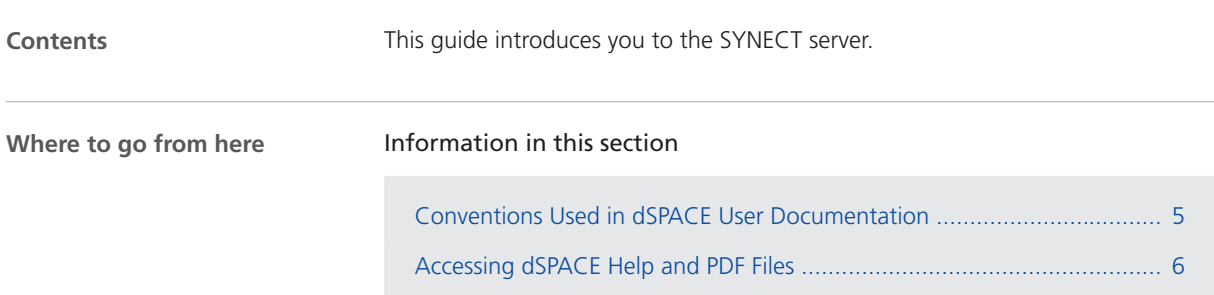

### Conventions Used in dSPACE User Documentation

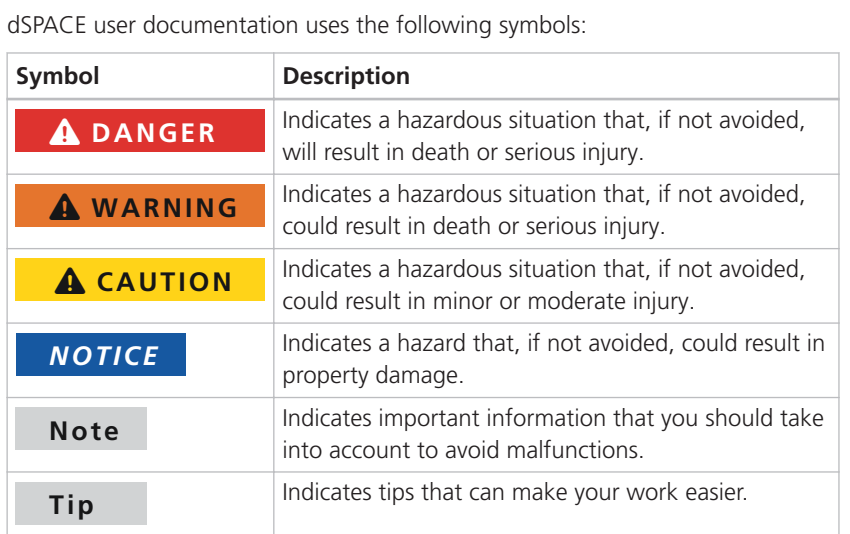

**Symbols**

<span id="page-5-0"></span>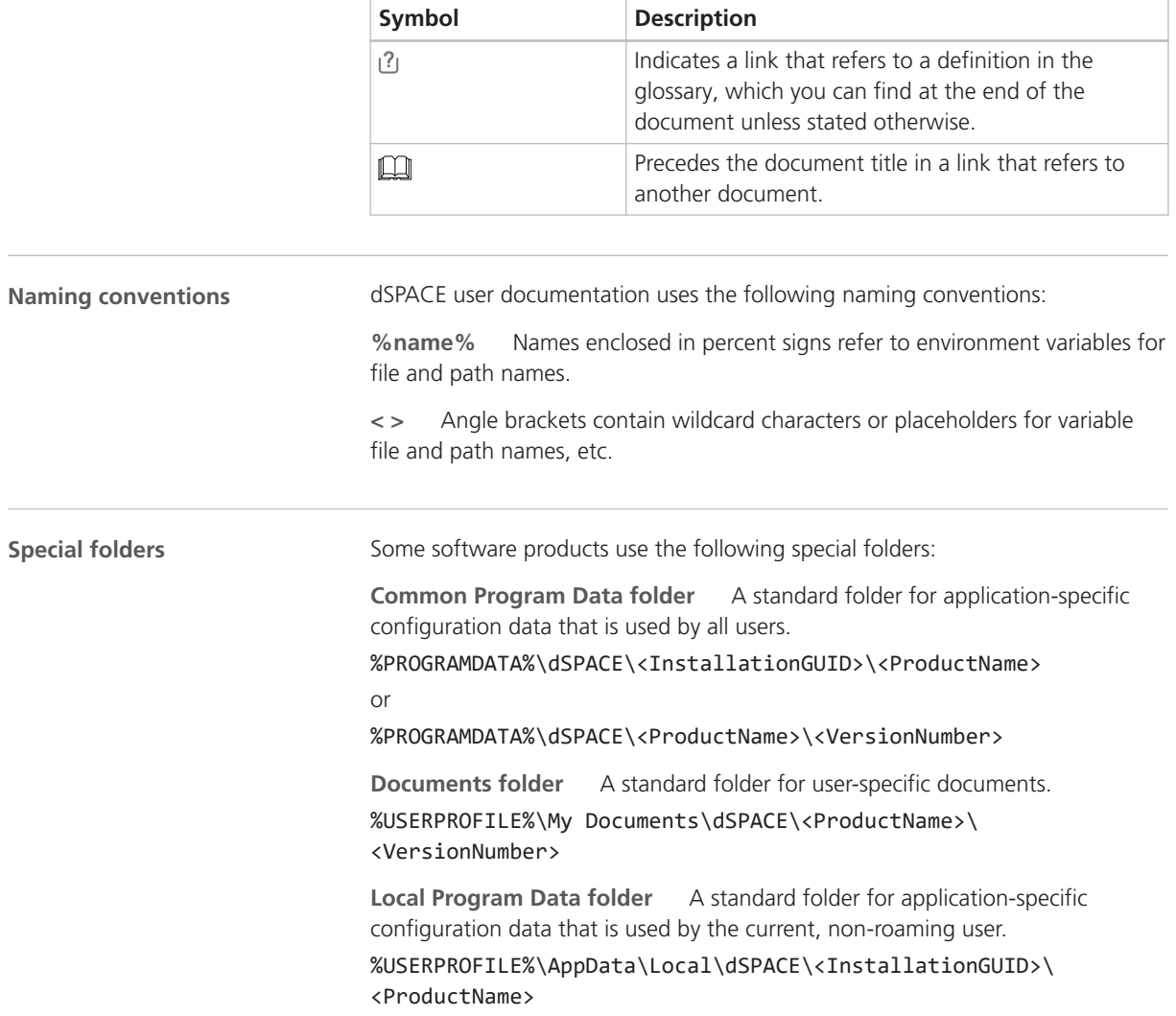

### Accessing dSPACE Help and PDF Files

#### **Introduction**

After you install and decrypt your dSPACE software, the documentation for the installed products is available as online help in dSPACE Help and as Adobe® PDF files.

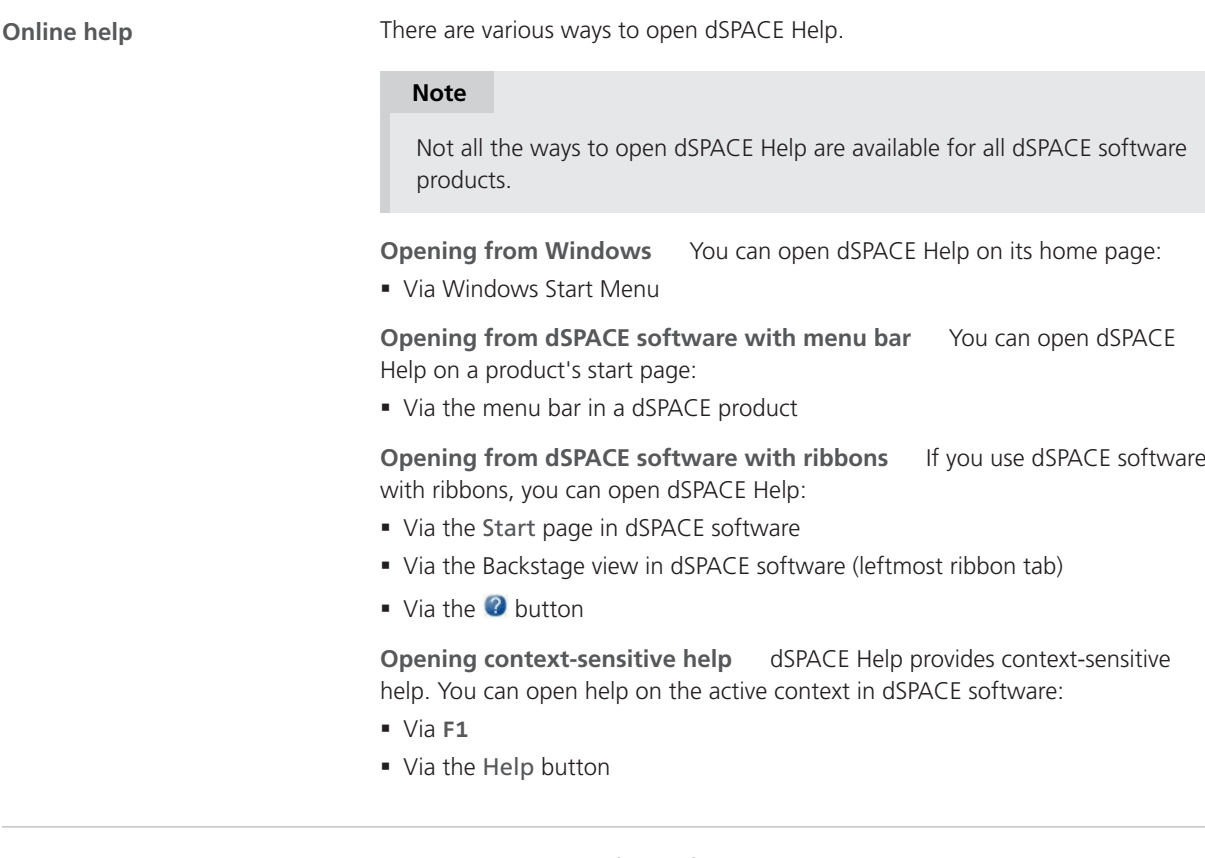

**PDF files**

You can open the PDF files as follows:

**Opening from a topic in dSPACE Help** You can access the PDF file with the current topic via the  $\boxed{\mathcal{A}}$  button at the topic's top right. The following illustration shows an example:

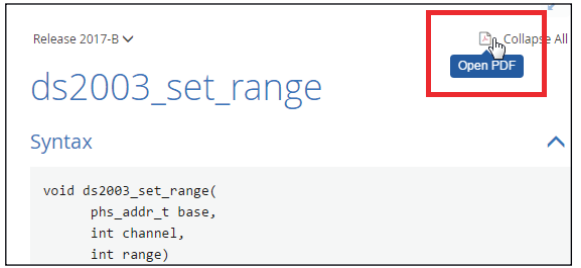

The PDF document opens on its first page.

**Opening from dSPACE software with ribbons** If your dSPACE software has a user interface with ribbons, you can open a folder that contains the user

documentation in PDF format via the  $\overline{C}$  button in the Backstage view (leftmost ribbon tab).

About This Guide

# <span id="page-8-0"></span>Introduction to the SYNECT Server

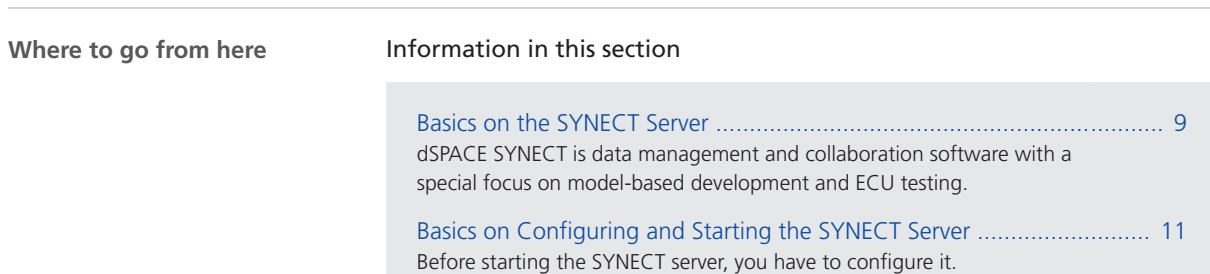

### Basics on the SYNECT Server

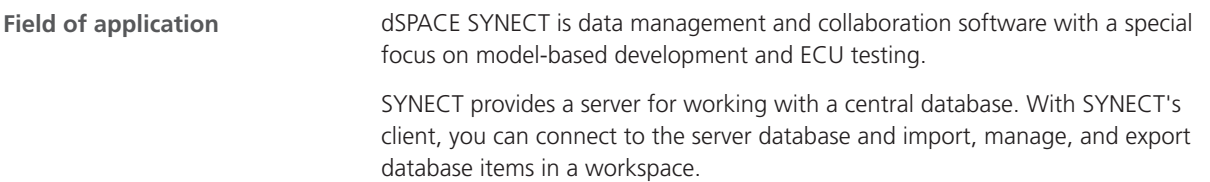

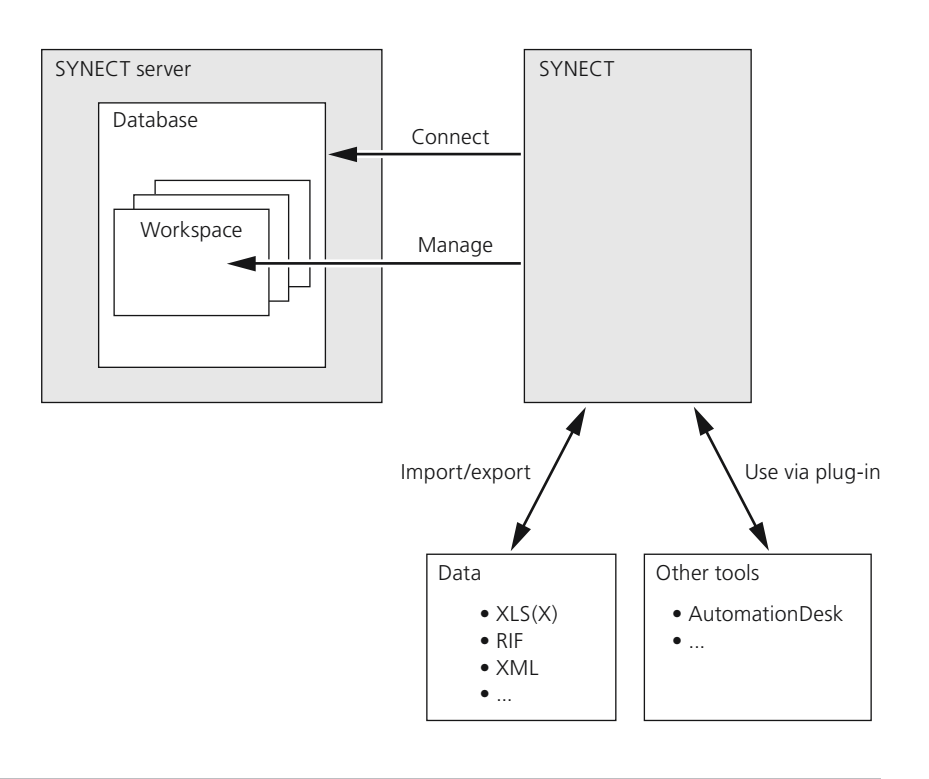

**Basics on the SYNECT server**

The SYNECT server is a Windows service that allows SYNECT clients to use a central database. The following illustration shows a schematic.

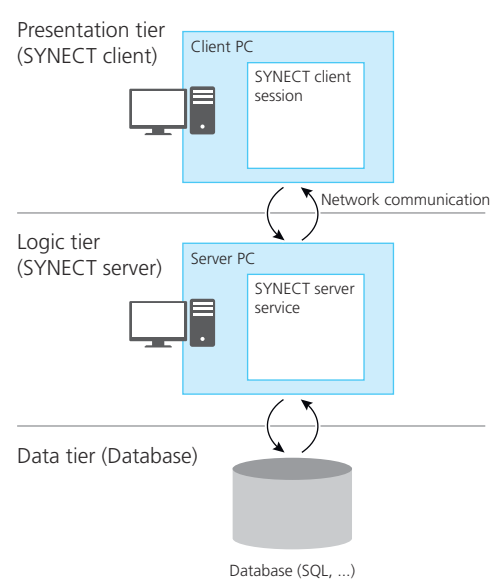

**Three-tier architecture** SYNECT has a three-tier architecture. Each tier is a separate software product.

<span id="page-10-0"></span>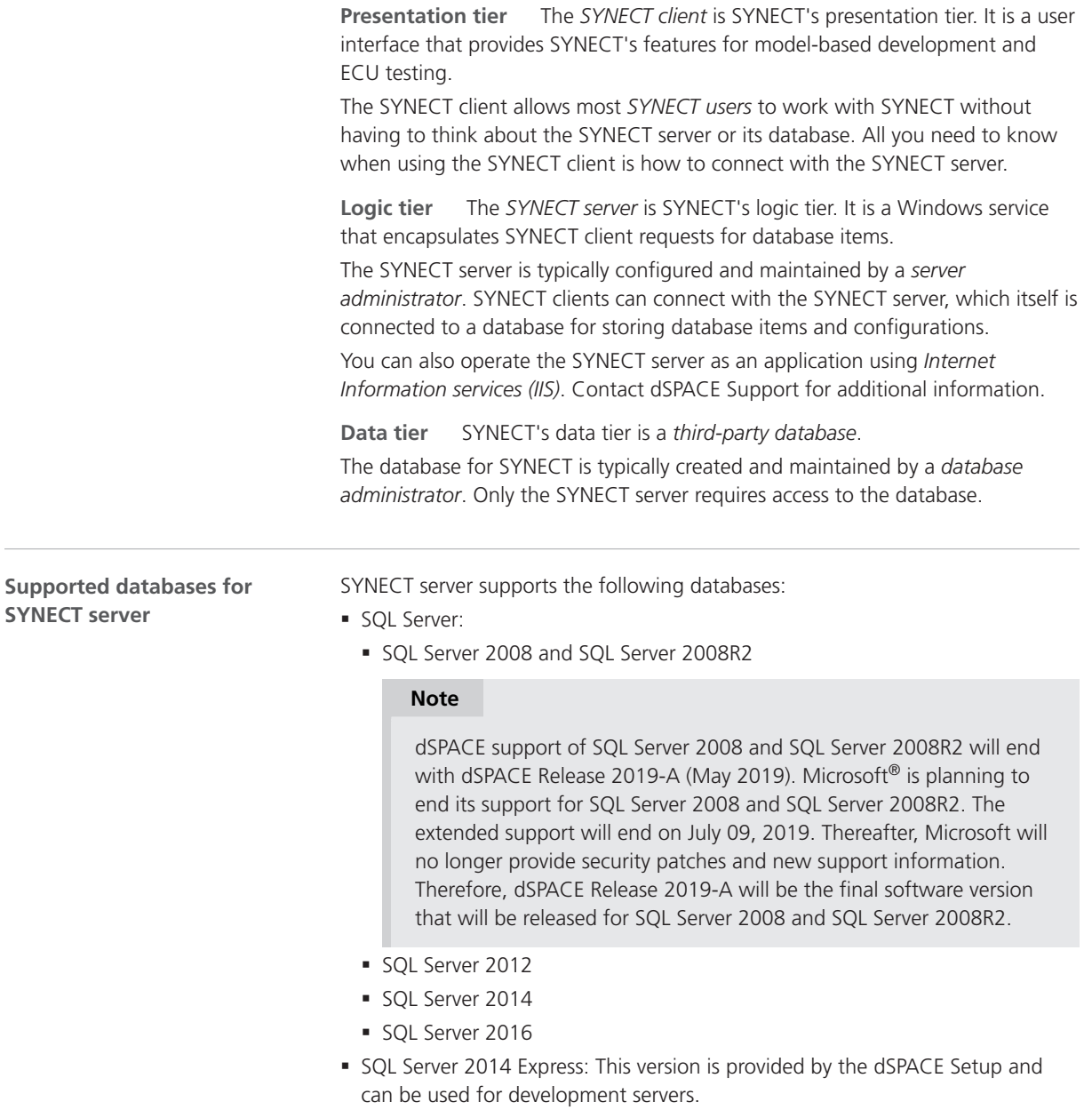

### Basics on Configuring and Starting the SYNECT Server

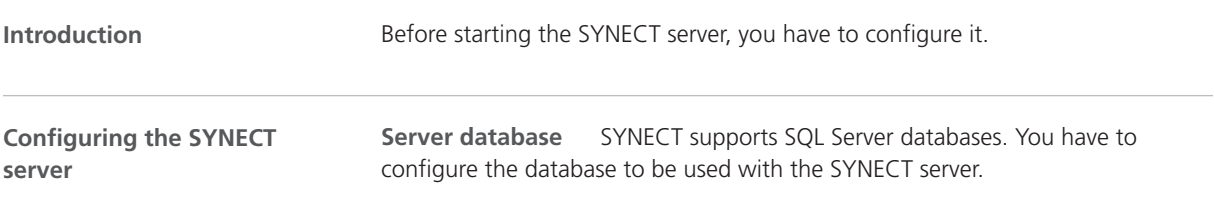

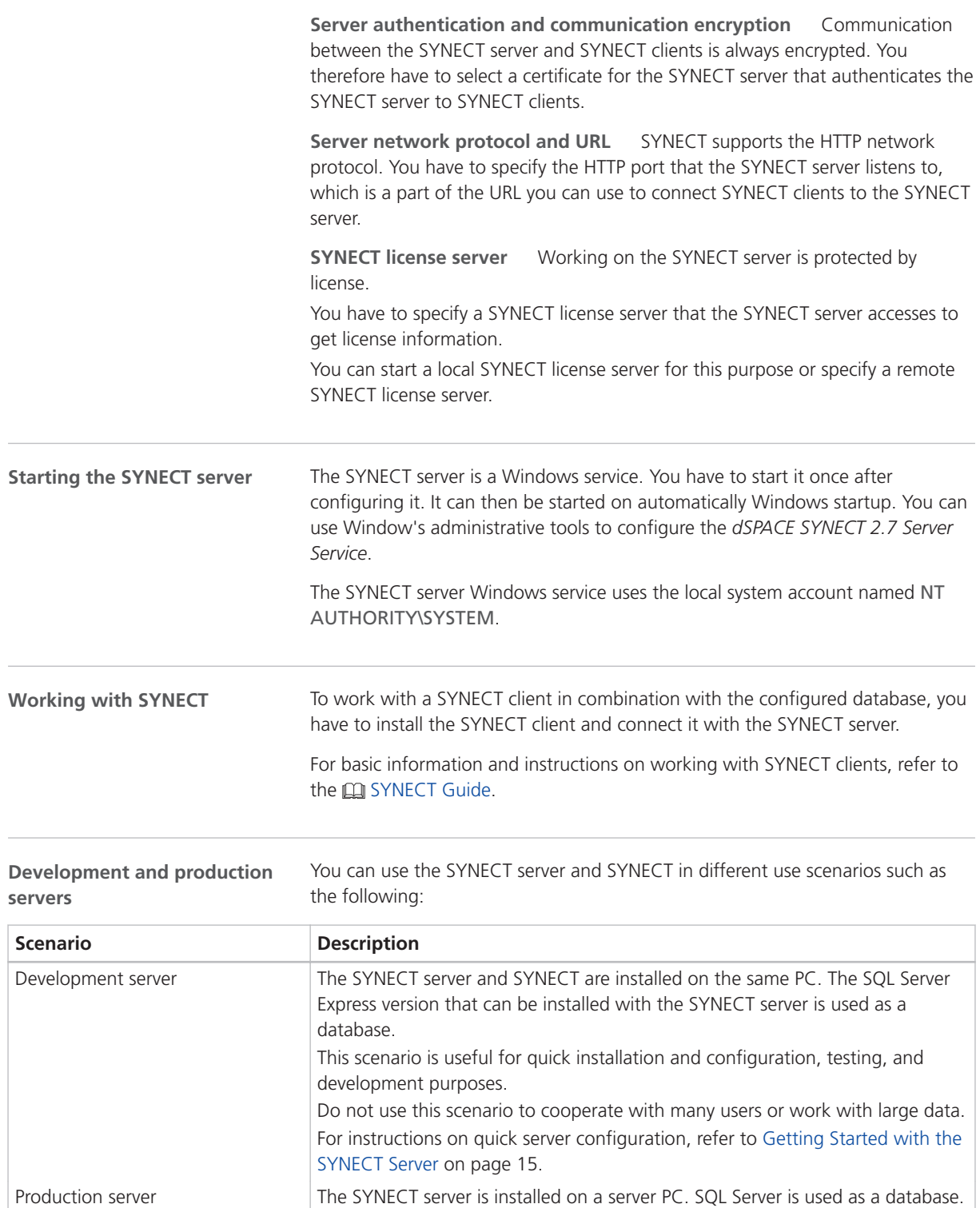

Typically, the system administration installs and configures the SYNECT server. Refer to [Configuring Production Servers](#page-28-0) on page [29.](#page-28-0)

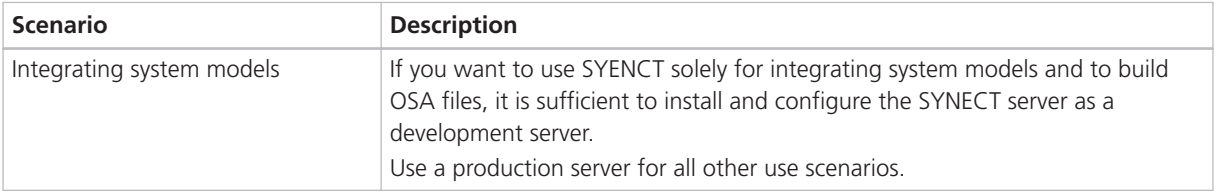

# <span id="page-14-0"></span>Configuring Development Servers

### Getting Started with the SYNECT Server

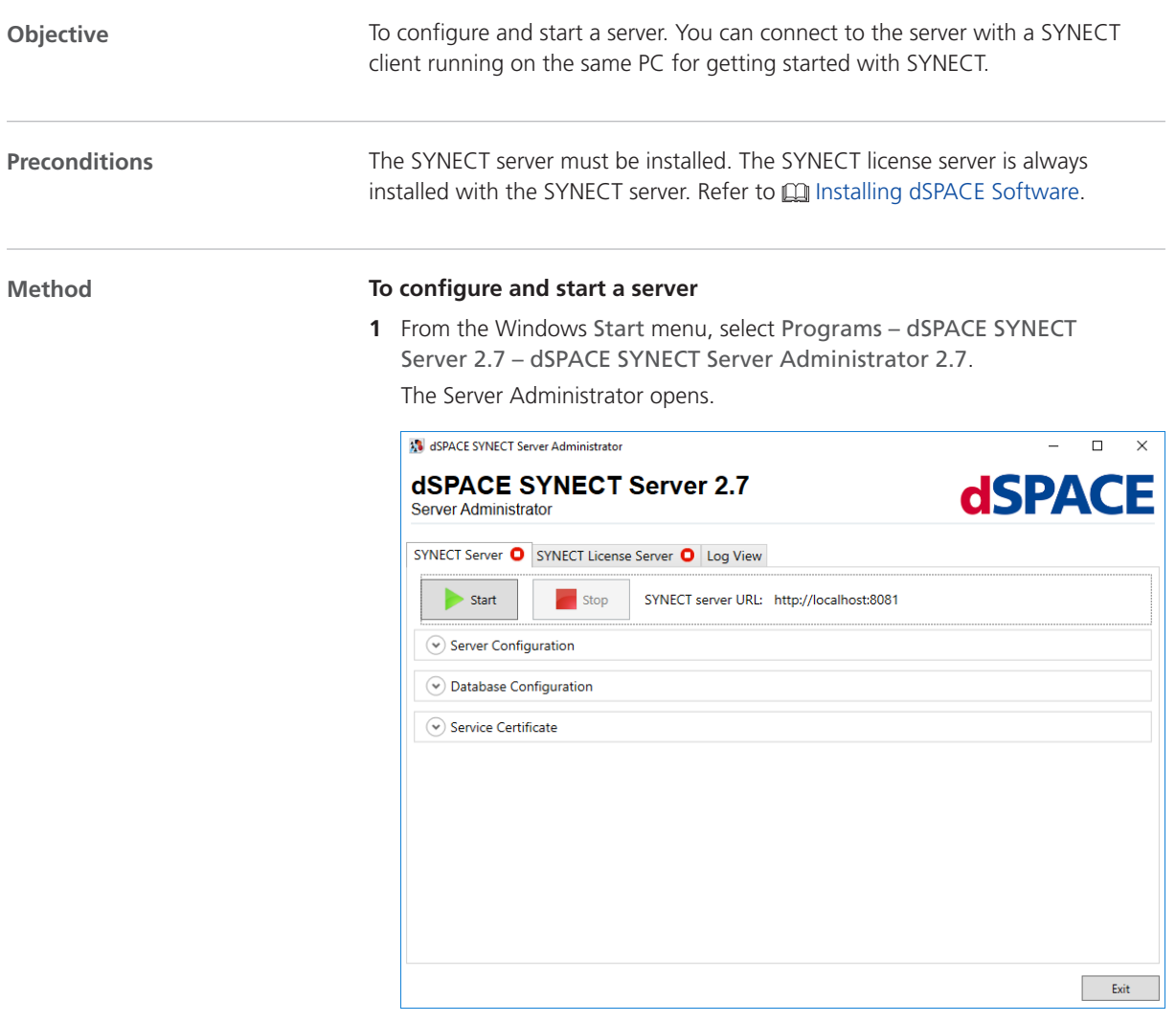

- **2** Select the SYNECT License Server page.
- **3** Click Start.

The SYNECT license server starts on the local PC and is accessed for license information.

The CodeMeter Runtime on your PC must be configured to provide access to activated SYNECT licenses. Refer to  $\square\hspace{-0.1cm}\square$  Working with CodeMeter Licensing Technology.

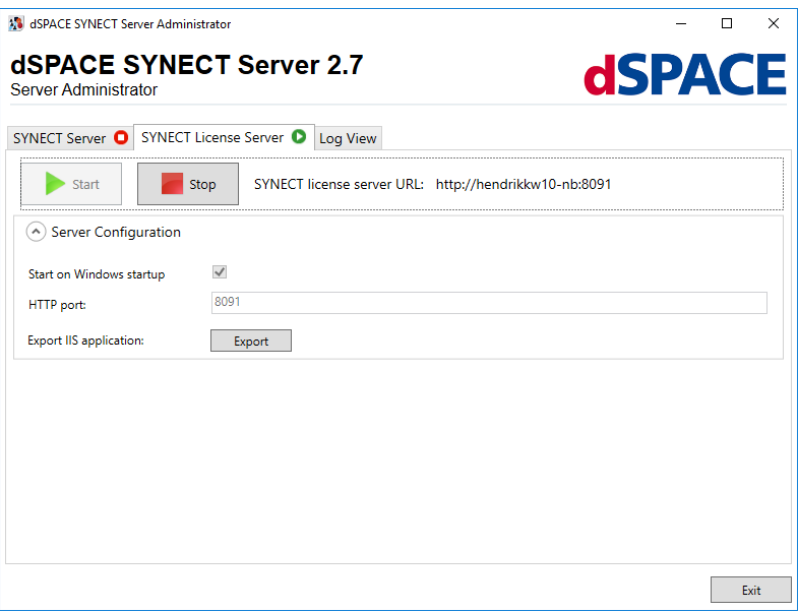

- **4** Select the SYNECT Server page.
- **5** Expand Database Configuration, and click Use Pre-Installed. The Server Administrator asks you to confirm using the pre-installed SQL Server Express.

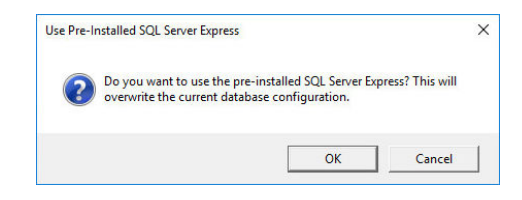

**6** Click OK.

The Server Administrator configures the pre-installed SQL Server Express for you.

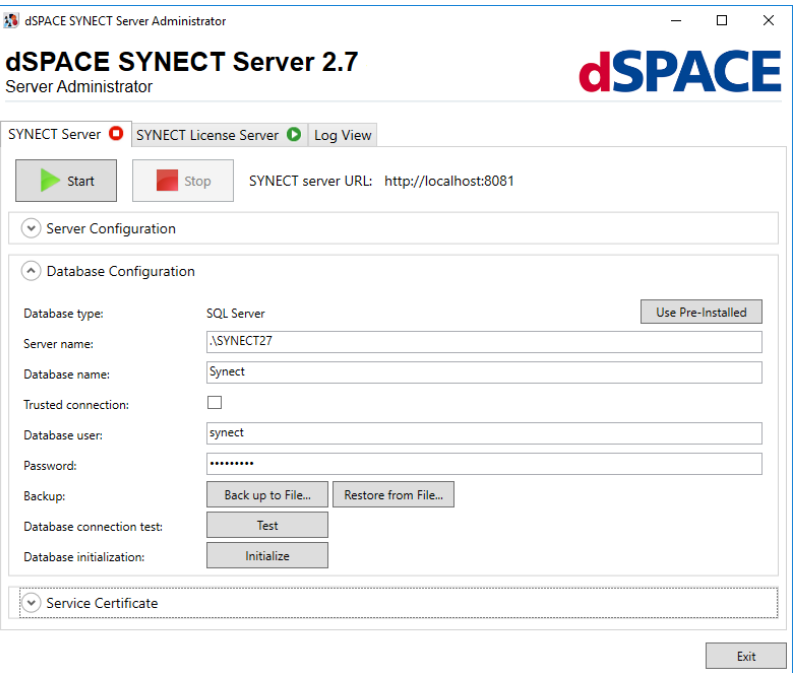

**7** In the Database user edit field, enter synectadmin.

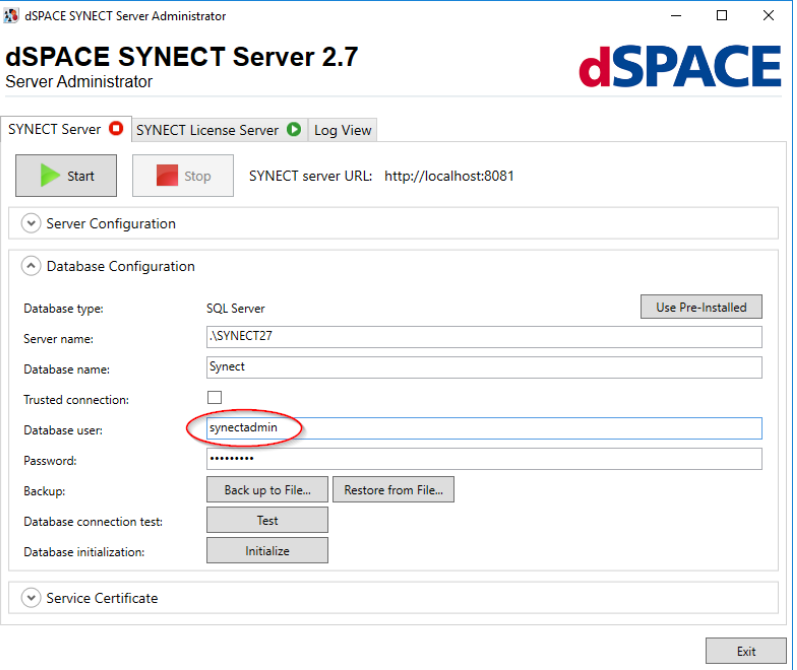

**8** Click Initialize.

The Server Administrator opens the Database Initialization dialog.

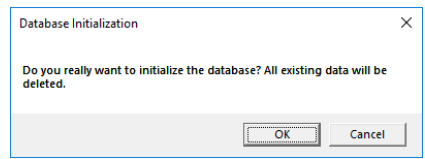

#### **9** Click OK.

The Server Administrator initializes the database and informs you in a dialog when the initialization is finished.

#### **10** Click OK.

**11** In the Database user edit field, enter synect.

#### **Note**

It is recommended to use the synect database user for working with the database. The synectadmin database user is intended for initializing and migrating databases.

- **12** In the Server Administrator, expand Server Configuration.
- **13** Specify a port for SYNECT server's network communication via the HTTP protocol, such as 8081.
- **14** Specify a directory for server scripts or use the default configuration.

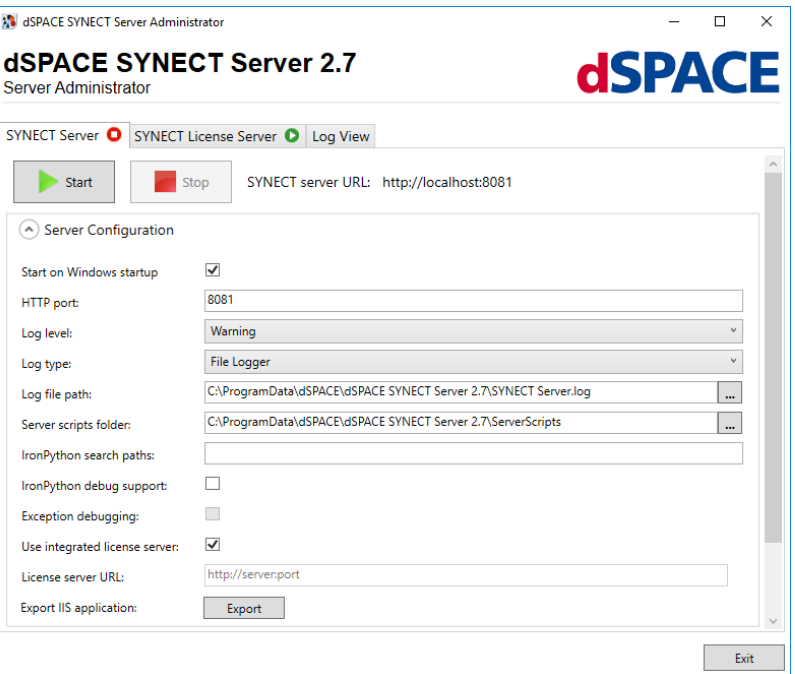

**15** In the Server Administrator, expand Service Certificate.

**16** Click Service Certificate – Create Self-Signed Certificate. SYNECT opens a dialog.

#### 17 In the dialog, select localhost.

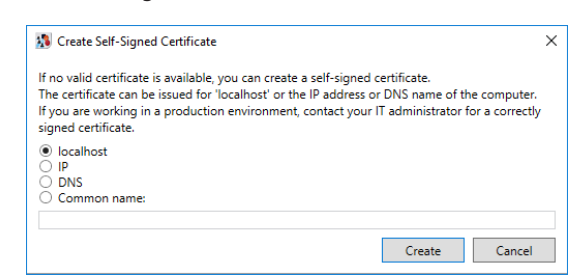

#### **18** Click Create.

SYNECT adds a self-signed certificate to the local computer's certificate store.

**19** From the list of certificates, select the self-signed certificate.

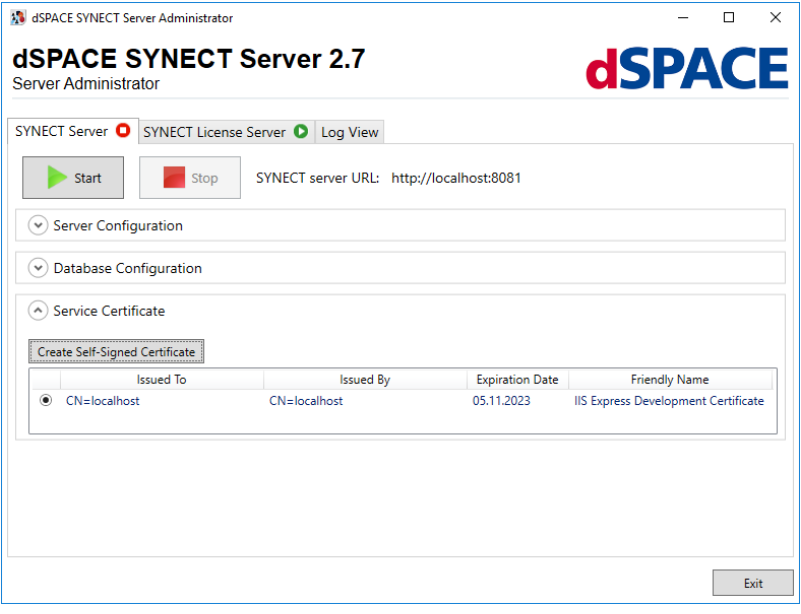

#### **20** In the Server Administrator, click Start.

The status switches from  $\bullet$  to  $\bullet$  and finally  $\bullet$  if the SYNECT server starts.

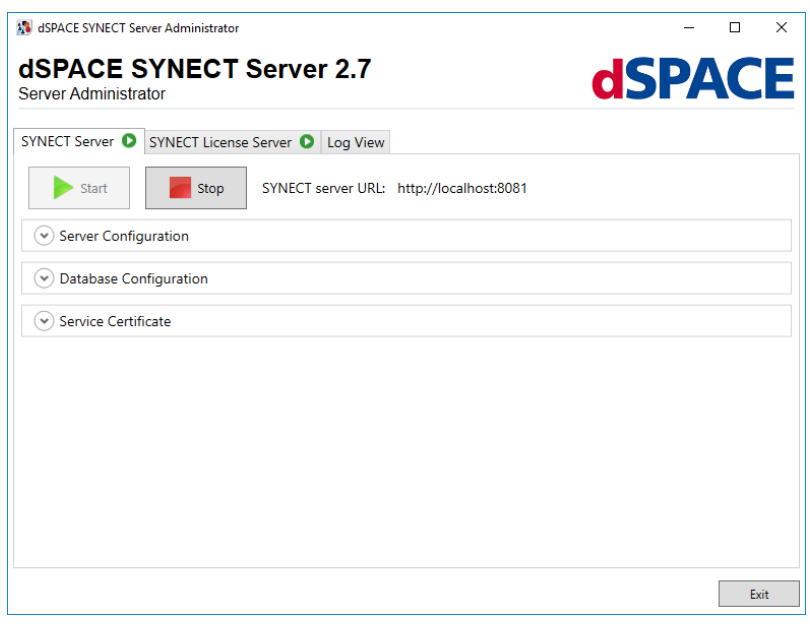

**Result**

You configured and started a SYNECT server.

#### **Note**

Click Log view to inspect diagnostic messages of the SYNECT server.

**Next steps**

You can connect a SYNECT client with the server to get started with SYNECT. For details, refer to the **Q** SYNECT Guide.

# <span id="page-20-0"></span>Configuring SYNECT License Servers

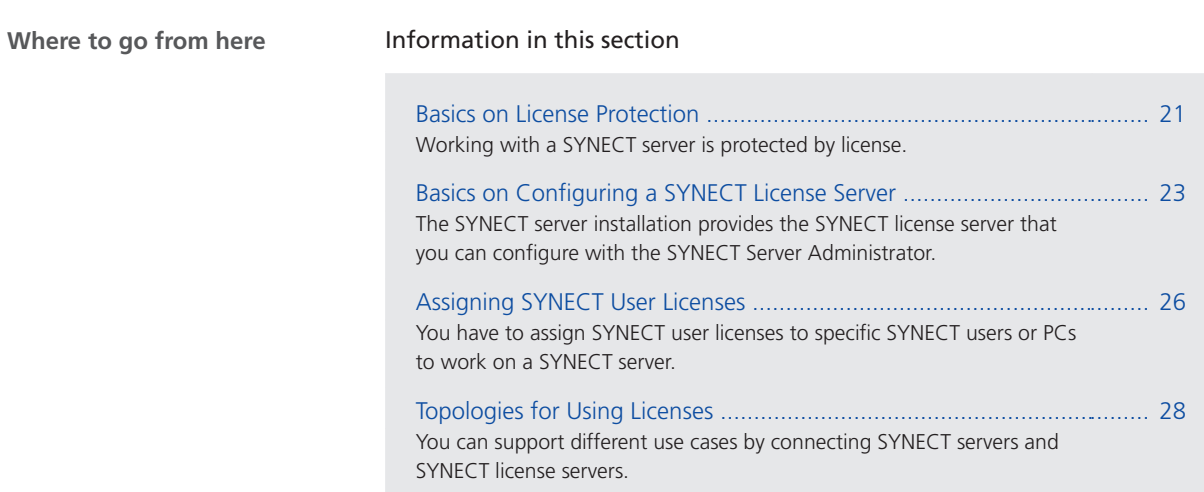

### Basics on License Protection

#### **Introduction**

SYNECT licenses are checked by the SYNECT server when a client requests access to data or an operation of the SYNECT server.

This applies to operations such as the following:

- § Opening a workspace or project.
- § Reading and changing project data, such as test cases or models.

#### **Note**

Connecting with a SYNECT server is not protected by license. This allows you to log on to a SYNECT server to assign SYNECT user licenses for working with a SYNECT server.

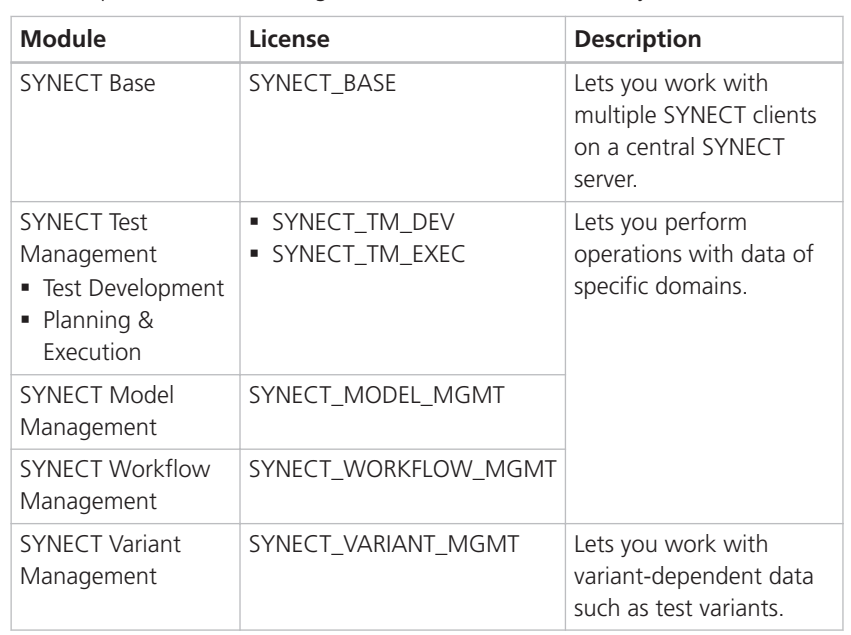

SYNECT provides the following modules and licenses that let you use its features:

#### **SYNECT modules and licenses**

There are the following types of licenses for SYNECT:

**Floating network licenses** Floating network licenses let you work on a SYNECT server regardless of your SYNECT user login or the host name of the PC you are using. Floating network licenses limit the number of SYNECT users that can work on a SYNECT server concurrently.

**SYNECT user licenses** SYNECT user licenses let you work on a SYNECT server with a specific SYNECT user or from a PC with a specific host name. You have to assign SYNECT user licenses to specific SYNECT users or specific PCs before working on the SYNECT server.

#### **Getting licenses**

**License types**

The following illustration shows how a SYNECT server gets licenses for a SYNECT user that works on a SYNECT server.

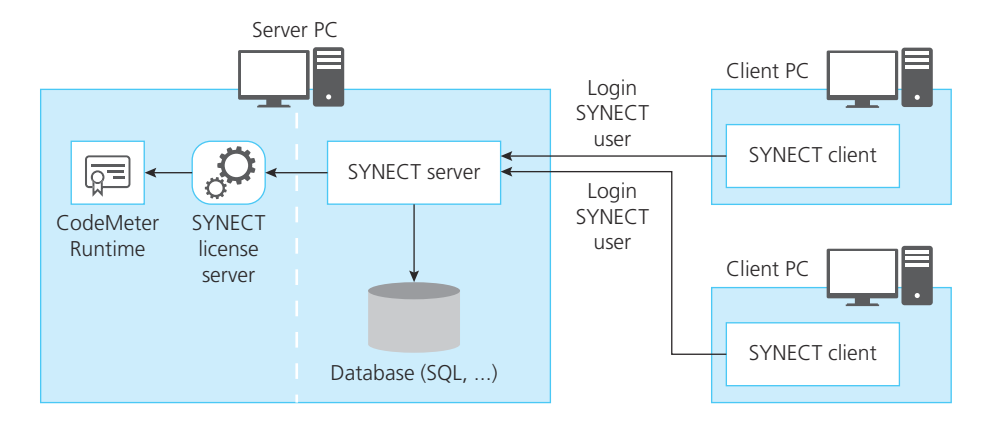

<span id="page-22-0"></span>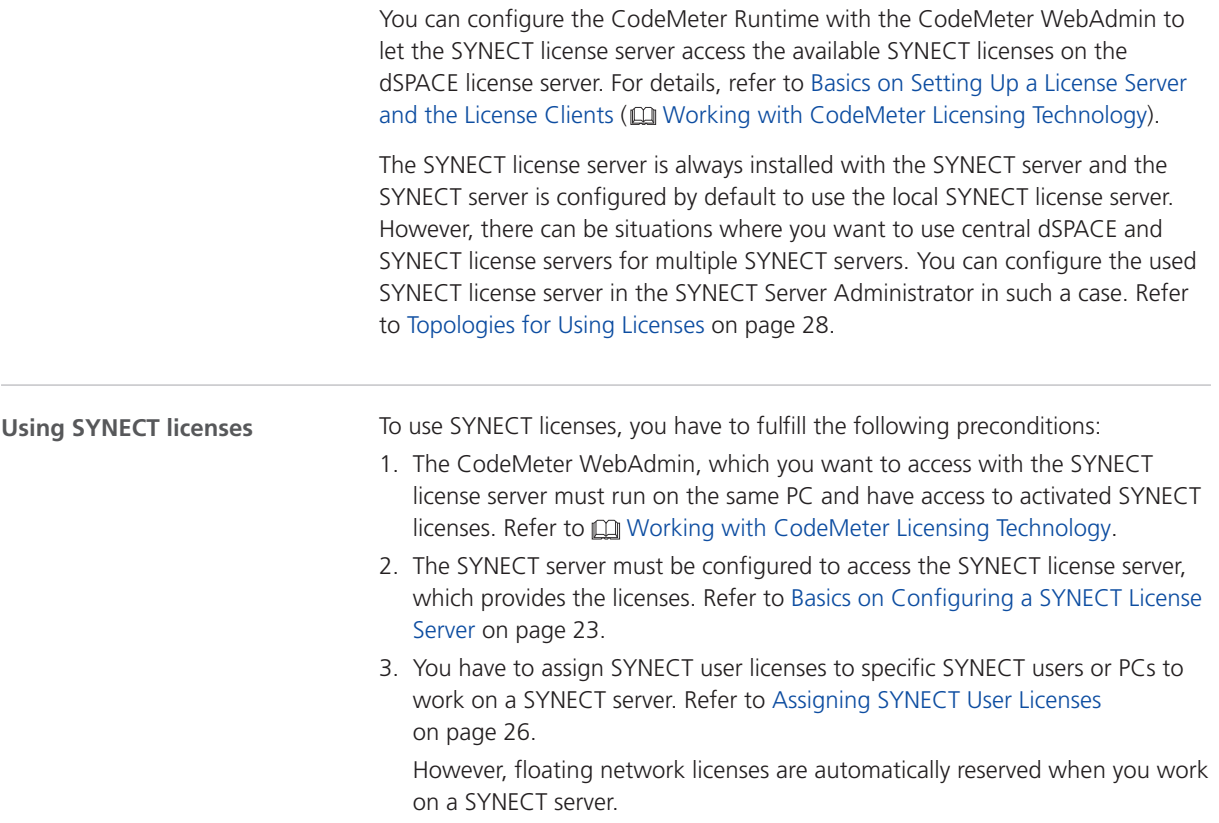

### Basics on Configuring a SYNECT License Server

**Introduction**

The SYNECT server installation provides the SYNECT license server that you can configure with the SYNECT Server Administrator.

**Configuring and starting a SYNECT license server**

You can configure the port that can be used to access the SYNECT license server and let the related Windows service be started automatically.

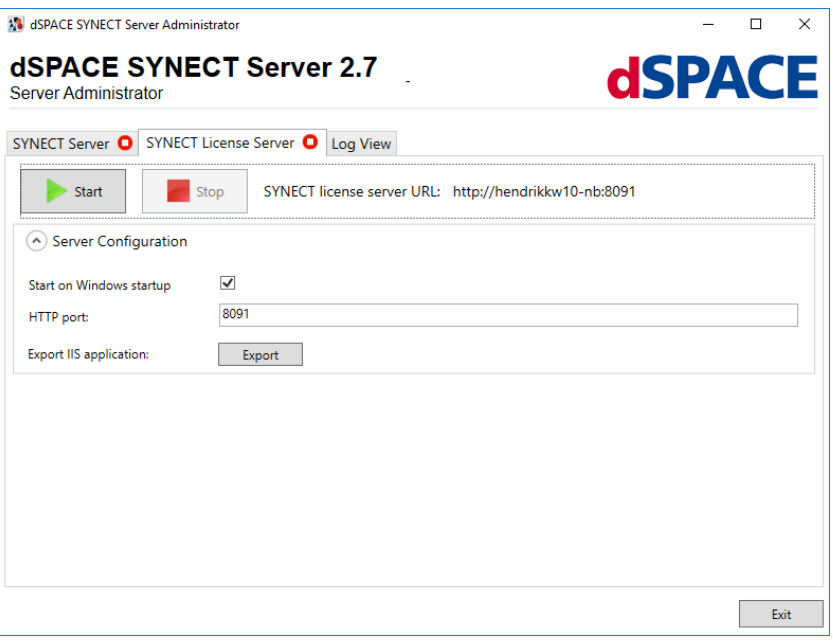

Click Start to start the SYNECT license server.

The License Server page of the SYNECT Server Administrator indicates the state of the SYNECT license server.

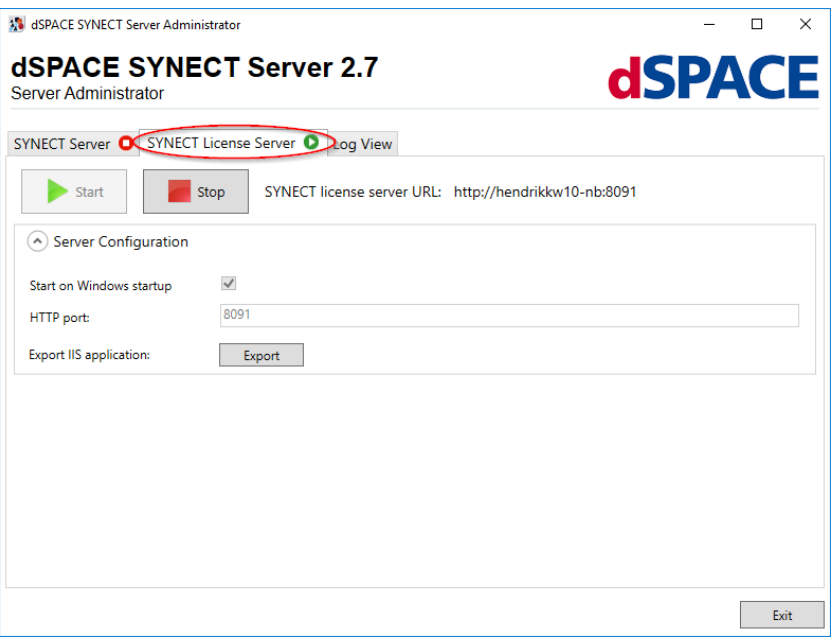

**Selecting the SYNECT server**

You can specify for the SYNECT server whether to use a local SYNECT license server or a remote SYNECT license server.

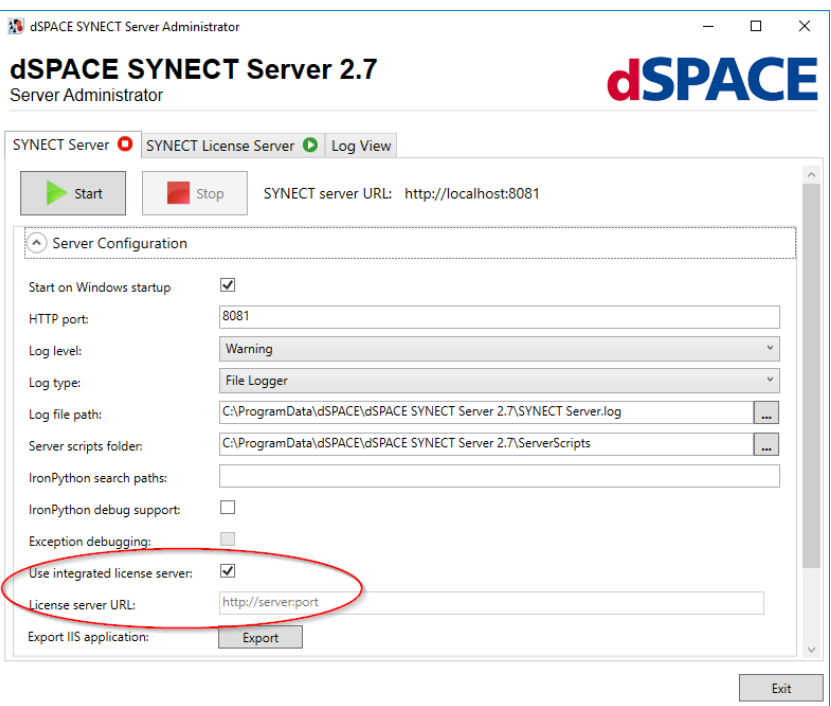

This allows you to work in a specific network topology. Refer to [Topologies for](#page-27-0) [Using Licenses](#page-27-0) on page [28](#page-27-0).

### <span id="page-25-0"></span>Assigning SYNECT User Licenses

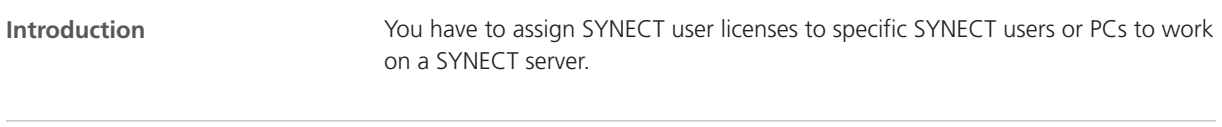

From the Database ribbon, select User Management – User Licenses. The User Licenses list displays all the SYNECT user licenses that are available. **Assigning licenses**

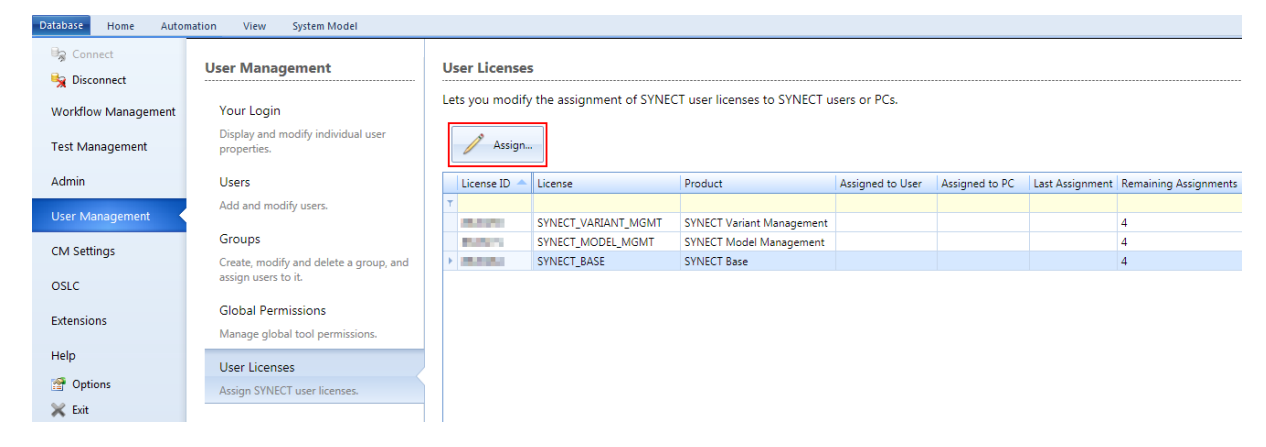

To assign a SYNECT user license to a user or a specific PC click Assign. This opens the Assign User License dialog that lets you perform the assignment.

#### **Note**

The permission for managing users and groups is required to assign SYNECT user licenses.

**Assigning licenses to SYNECT users**

You can select the SYNECT user to assign a license to.

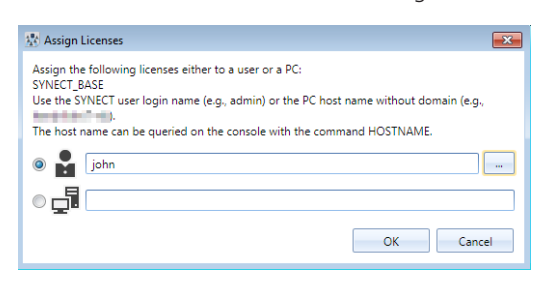

The selected user can work with data on the SYNECT server from any location. Therefore, licenses are reserved when an operation is requested by the user and released after the user disconnects from the server.

#### **Assigning licenses to PCs**

You can enter the host name of a PC to assign a license to it.

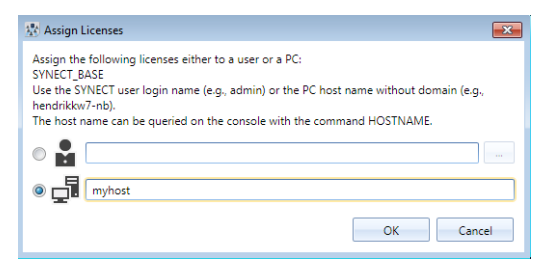

SYNECT users that use the PC can log on a SYNECT server. Therefore, licenses are reserved when an operation is requested by a SYNECT user that uses the PC and released after the user disconnects from the server.

#### **Note**

You have to enter the host name without its domain name.

You can run the **hostname** command in the Windows Command window to get the host name of your PC.

**Rules for assignments of SYNECT user licenses**

The following rules apply for assignments of SYNECT user licenses:

- The assignment is confirmed after a period of 30 minutes. During the 30 minute period, you can reassign the SYNECT user license or correct errors as required.
- § You can reassign confirmed assignments no more than four times in 365 days.

The User Licenses list provides information on the number of remaining assignments of a license. The number is updated when an assignment is confirmed. If no assignment remains the list displays the number of days that you have to wait.

#### **User Licenses**

Lets you modify the assignment of SYNECT user licenses to SYNECT users or PCs.

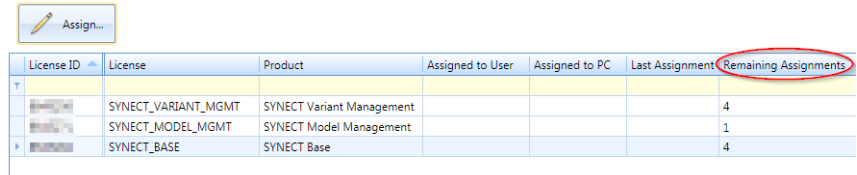

### <span id="page-27-0"></span>Topologies for Using Licenses

**Introduction**

You can support different use cases by connecting SYNECT servers and SYNECT license servers.

**Use cases**

You can support the following use cases:

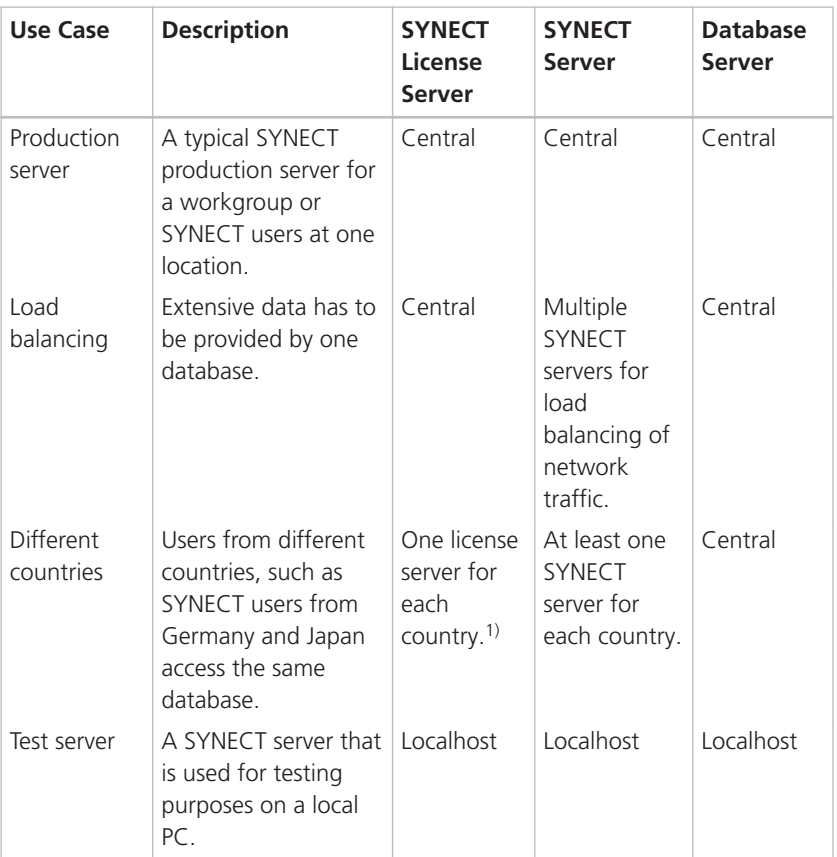

<sup>1)</sup> SYNECT licenses are region-bound.

#### **Note**

Due to the server performance you have to run all the servers, i.e., the SYNECT license server, SYNECT server, and database server, in the same data center.

# <span id="page-28-0"></span>Configuring Production Servers

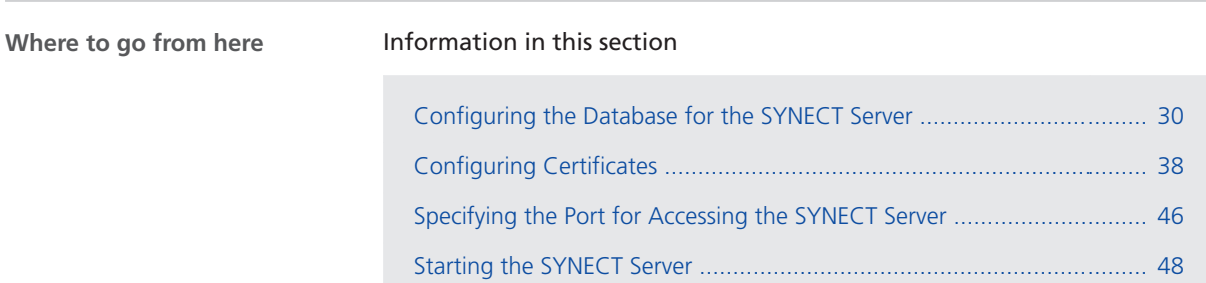

## <span id="page-29-0"></span>Configuring the Database for the SYNECT Server

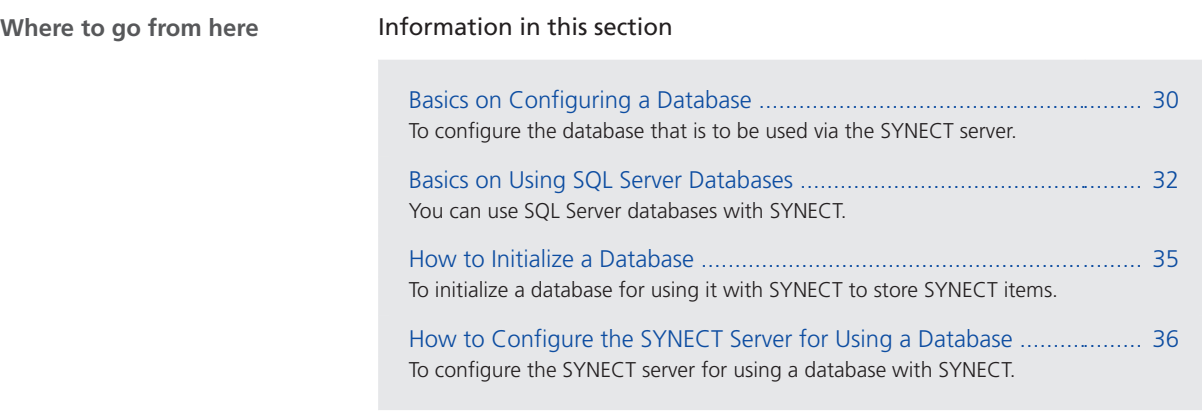

### Basics on Configuring a Database

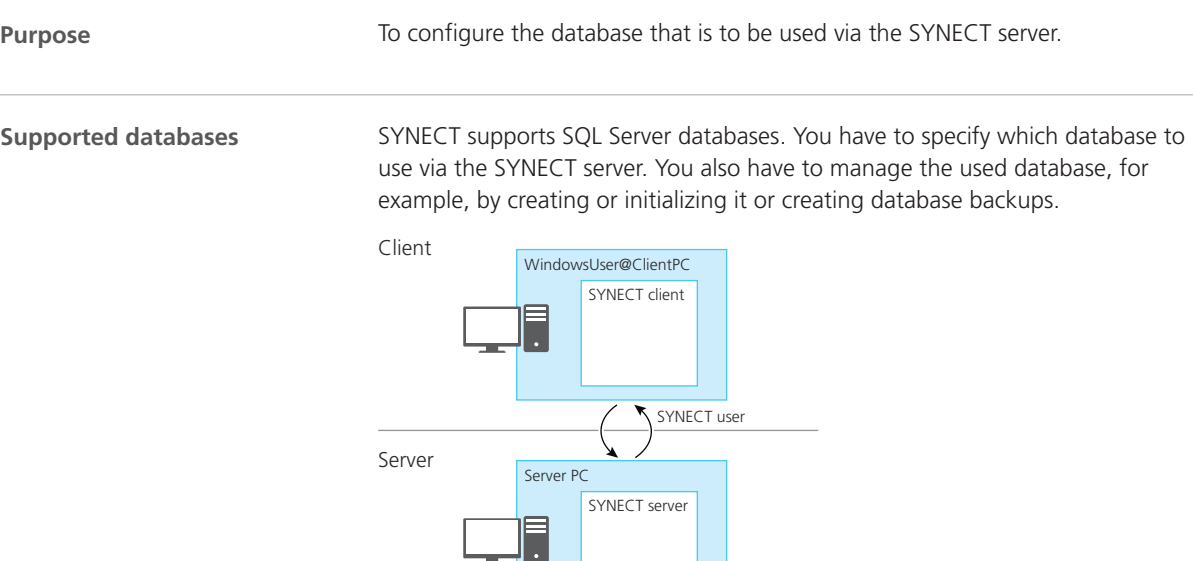

Database user

Database (SQL, ...)

Database configuration • Database type • Server name • ...

Database

#### **Managing a database**

#### **Note**

To manage a database for use with SYNECT, you have to install additional database software from the database provider and use it to set up a database server.

If you install the SYNECT server, you automatically also install the SYNECT Server Administrator and the SYNECT Server Migrator for additional management tasks.

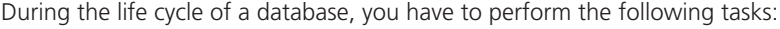

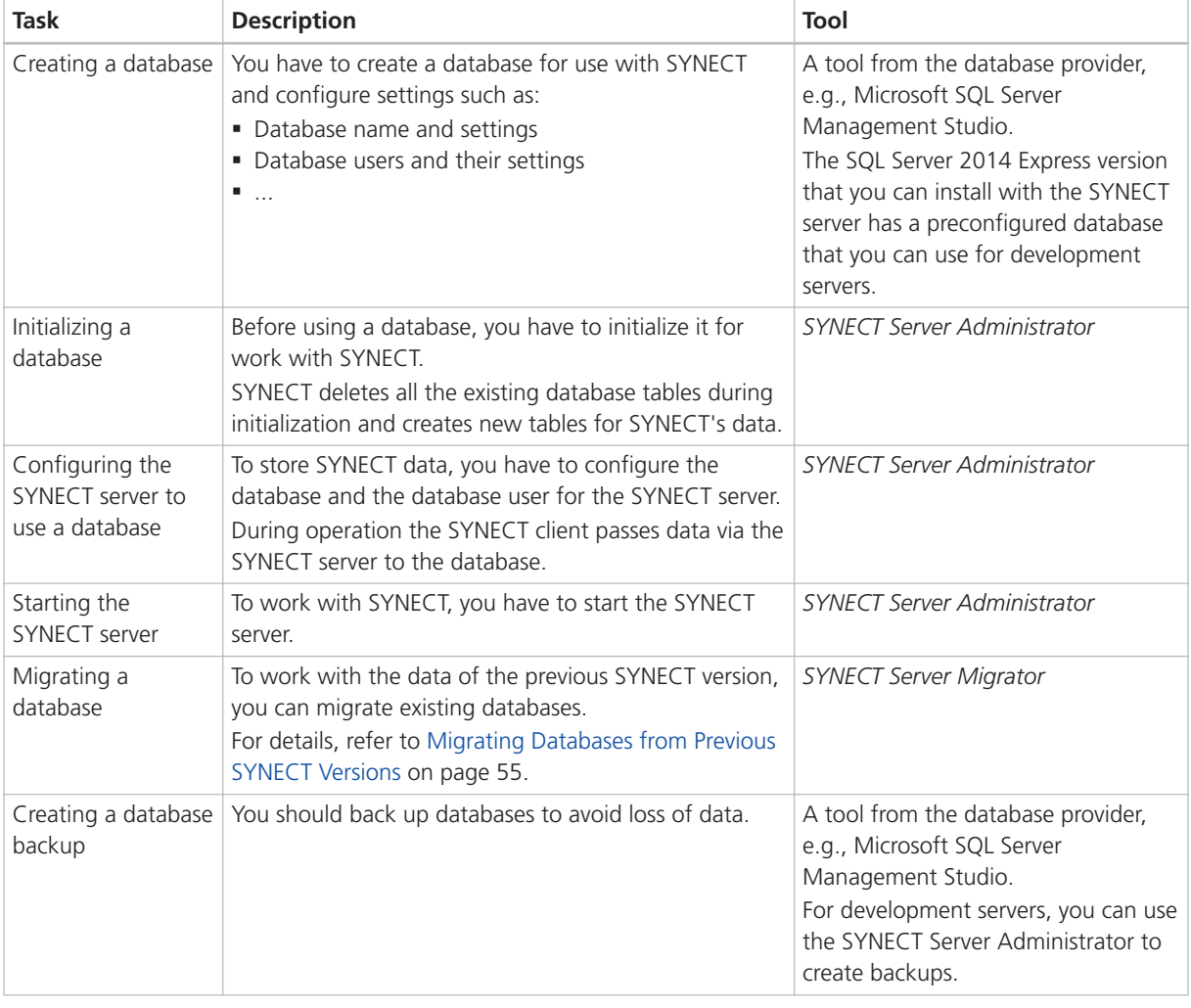

**Database user**

The SYNECT server connects with the configured database via a single database user.

<span id="page-31-0"></span>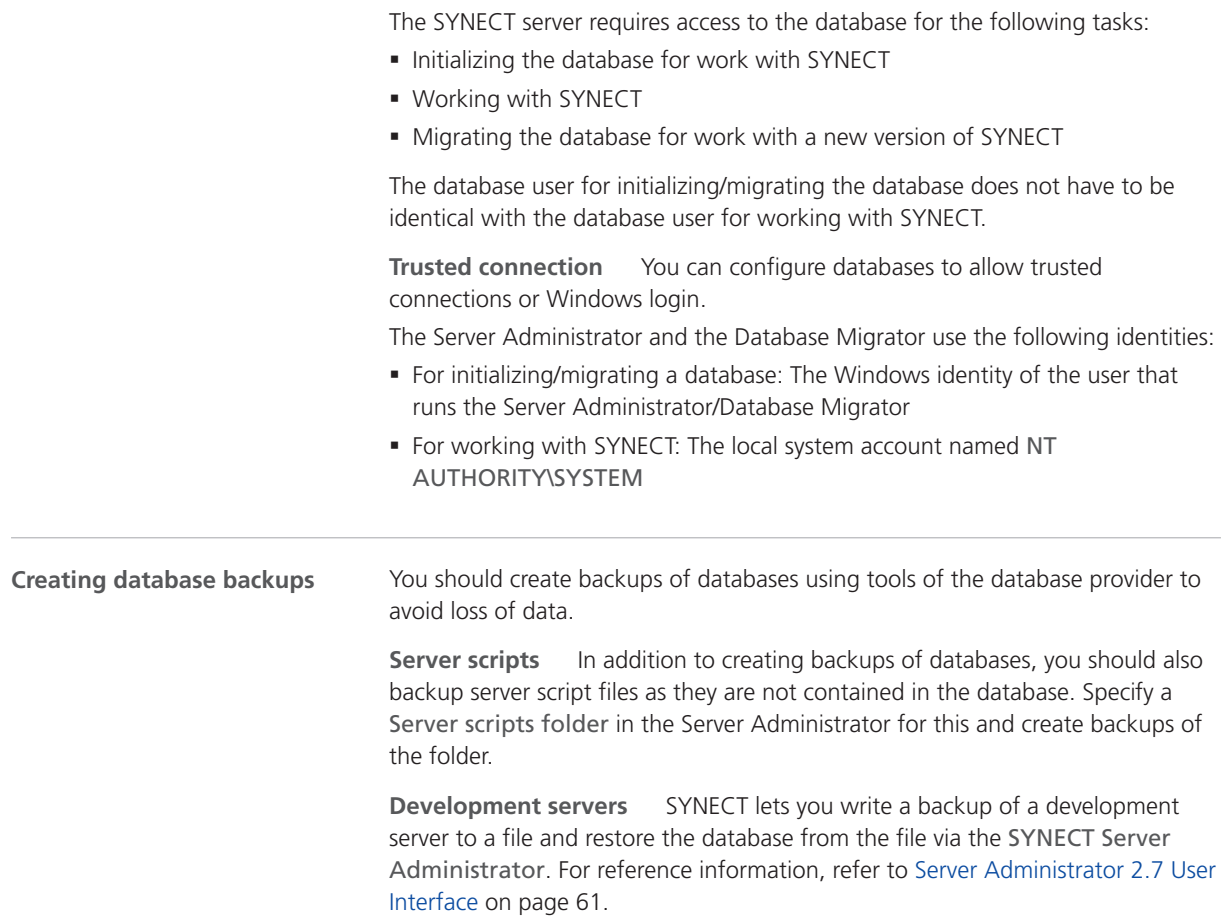

### Basics on Using SQL Server Databases

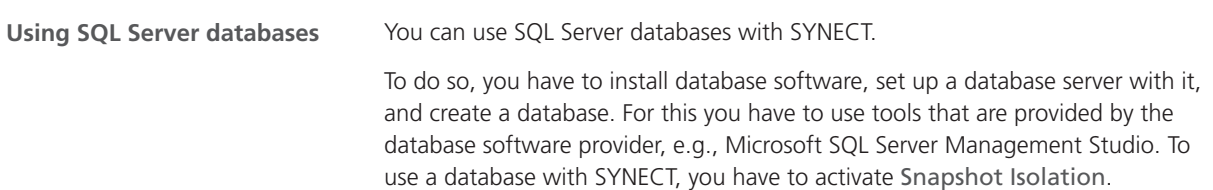

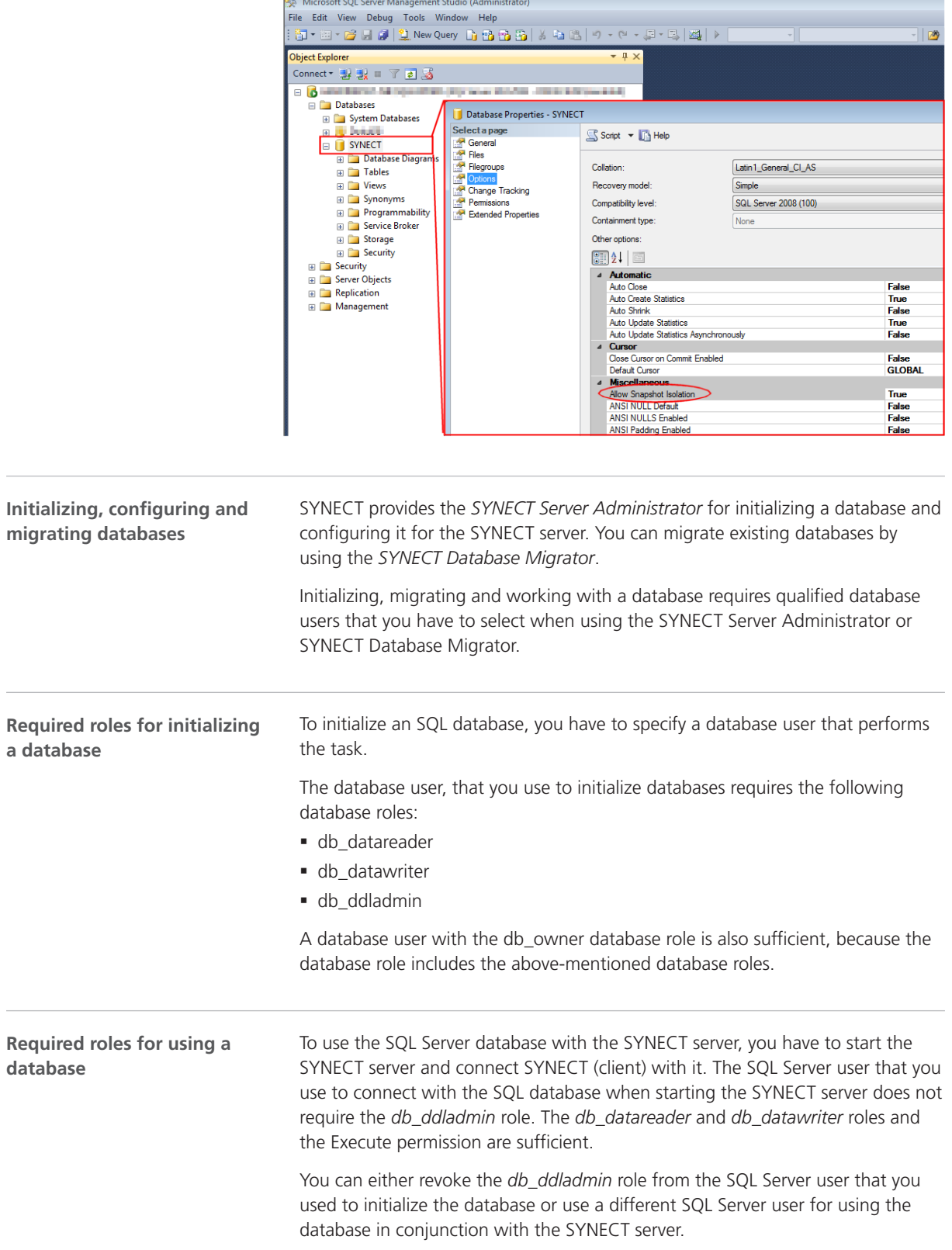

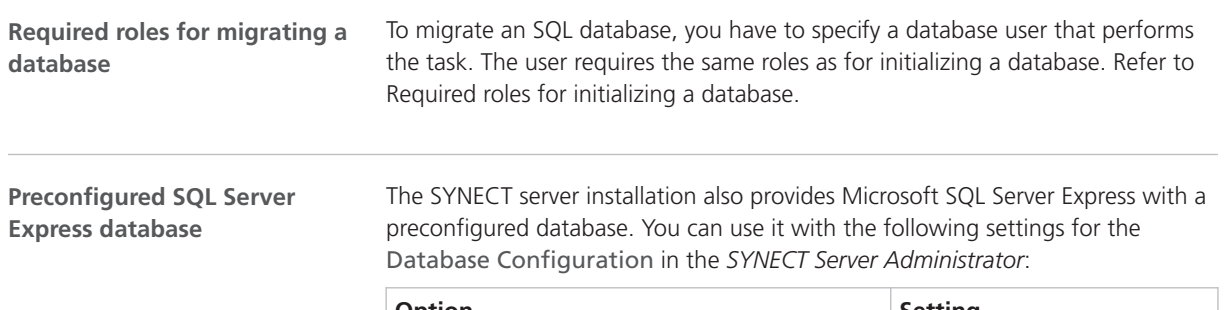

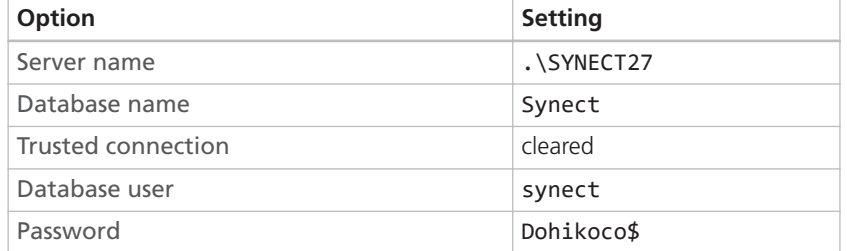

You can use the Use Pre-Installed button to auto-fill these settings for the Database Configuration.

For instructions, refer to [How to Configure the SYNECT Server for Using a](#page-35-0) [Database](#page-35-0) on page [36.](#page-35-0)

**Initializing the preconfigured SQL Server Express database** The database user that you use to initialize or migrate the preconfigured SQL Server Express database must have additional database roles. You can use the synectadmin database user for this:

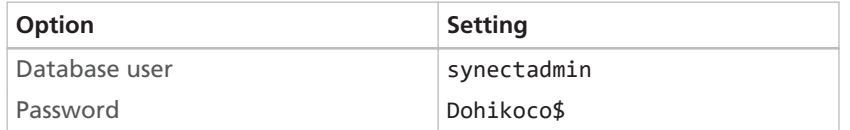

**Note**

It is recommended to use the synect database user for working with the database. The synectadmin database user is intended for initializing and migrating databases.

### <span id="page-34-0"></span>How to Initialize a Database

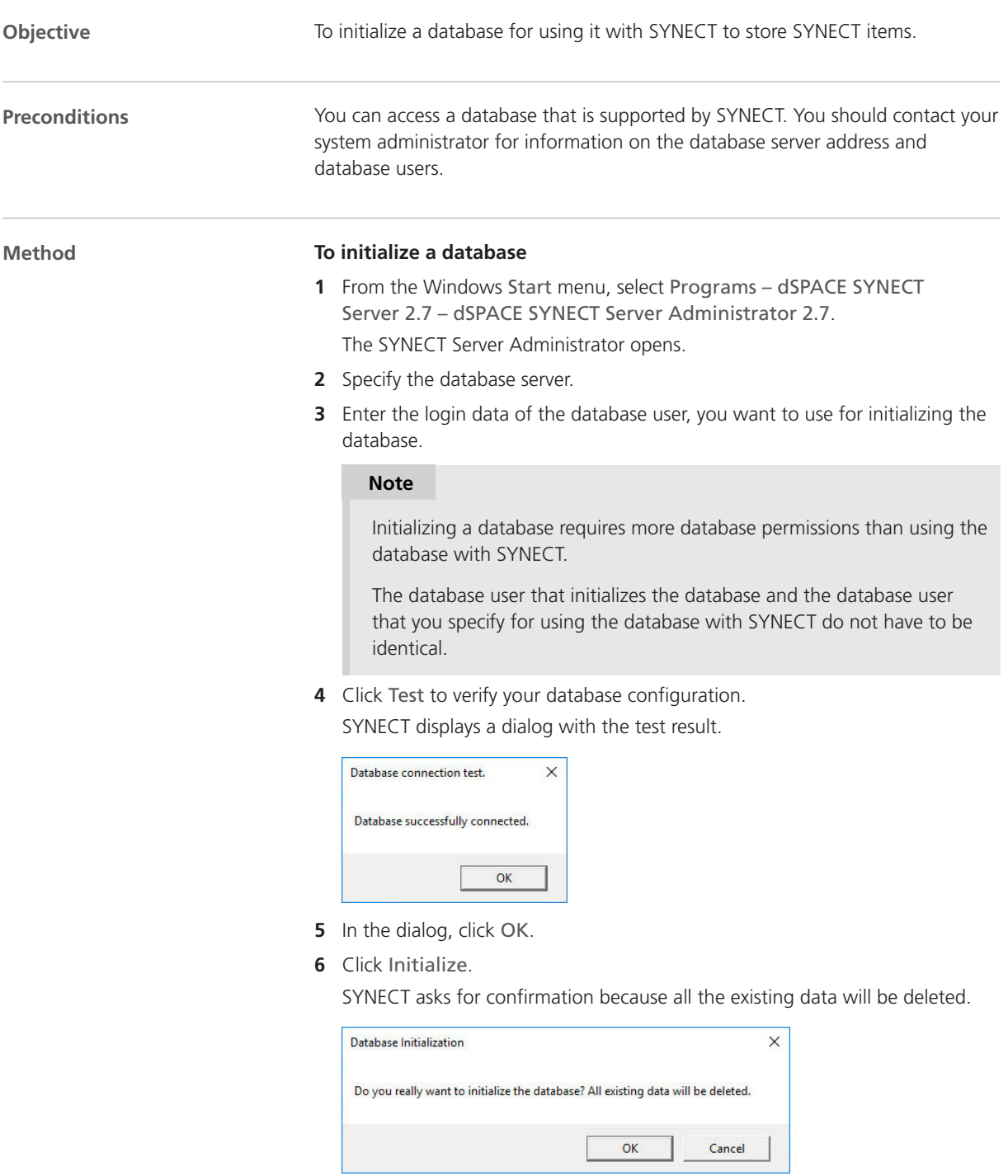

<span id="page-35-0"></span>**7** In the dialog, click OK.

SYNECT deletes all the existing database tables and creates new tables for SYNECT's data.

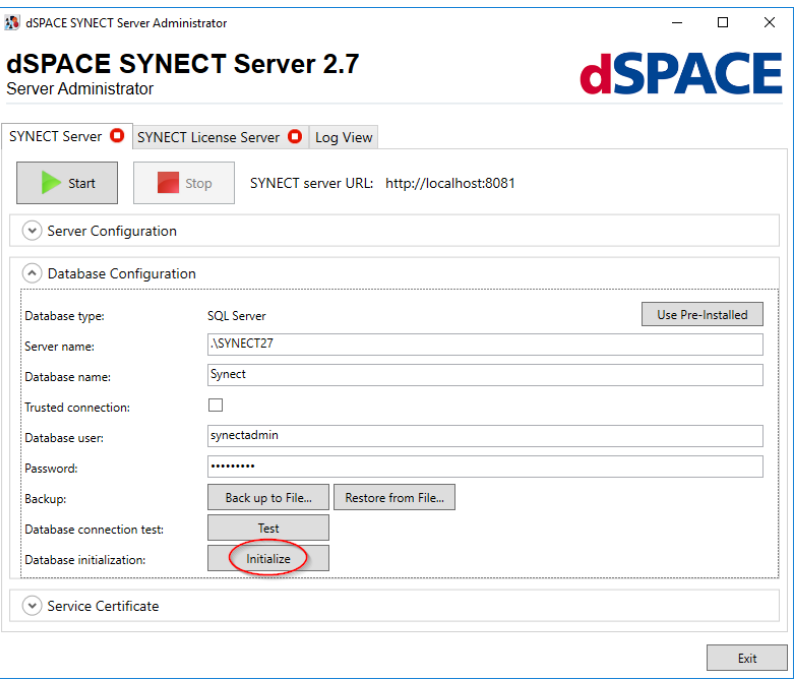

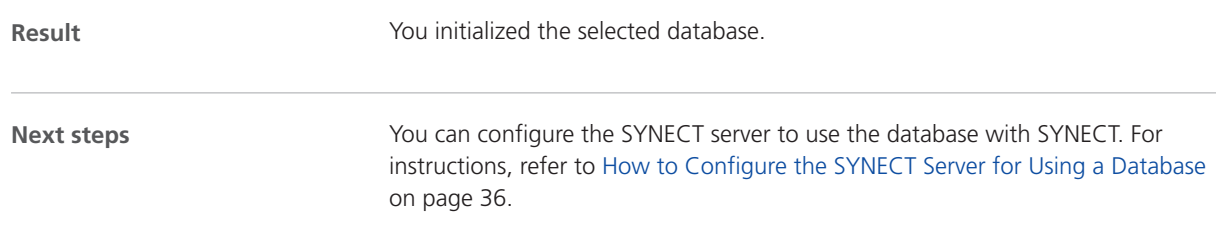

### How to Configure the SYNECT Server for Using a Database

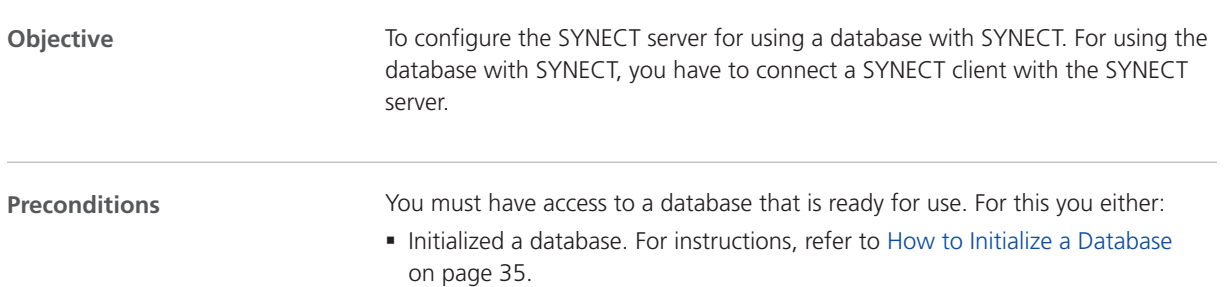
§ Migrated a database from the previous SYNECT version. For details on migrating databases, refer to [Migrating Databases from Previous SYNECT](#page-54-0) [Versions](#page-54-0) on page [55](#page-54-0).

**To configure the SYNECT server for using a database**

- **1** From the Windows Start menu, select Programs dSPACE SYNECT Server 2.7 – dSPACE SYNECT Server Administrator 2.7. The Server Administrator opens.
- **2** In Database Configuration, specify the database server.
- **3** Enter the login data of the database user, you want to use for working with the database.
- **4** Click Test to verify your database configuration. SYNECT displays a dialog with the test result.

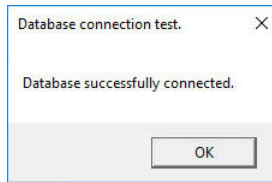

#### **Note**

Testing the database configuration with the SYNECT Server Administrator does not guarantee that the SYNECT server can connect with the database.

This is because the SYNECT Server Administrator uses your user account but the SYNECT server service uses a local system account.

**5** In the dialog, click OK.

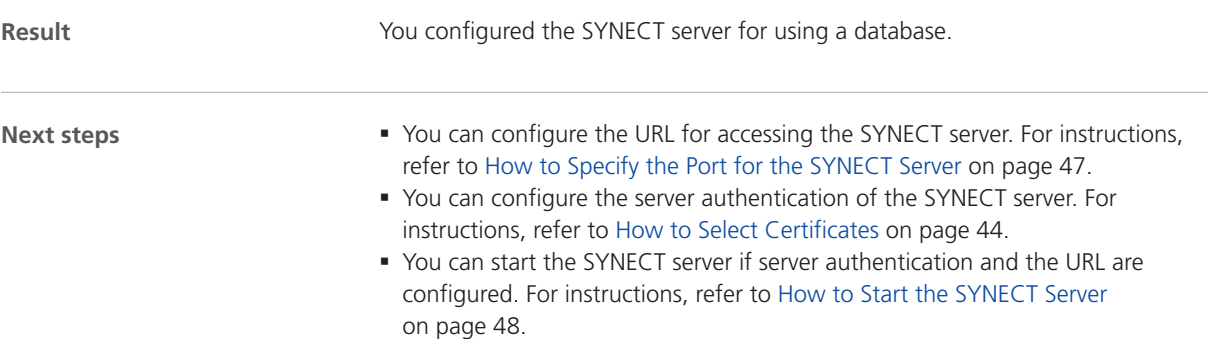

**Method** 

# <span id="page-37-0"></span>Configuring Certificates

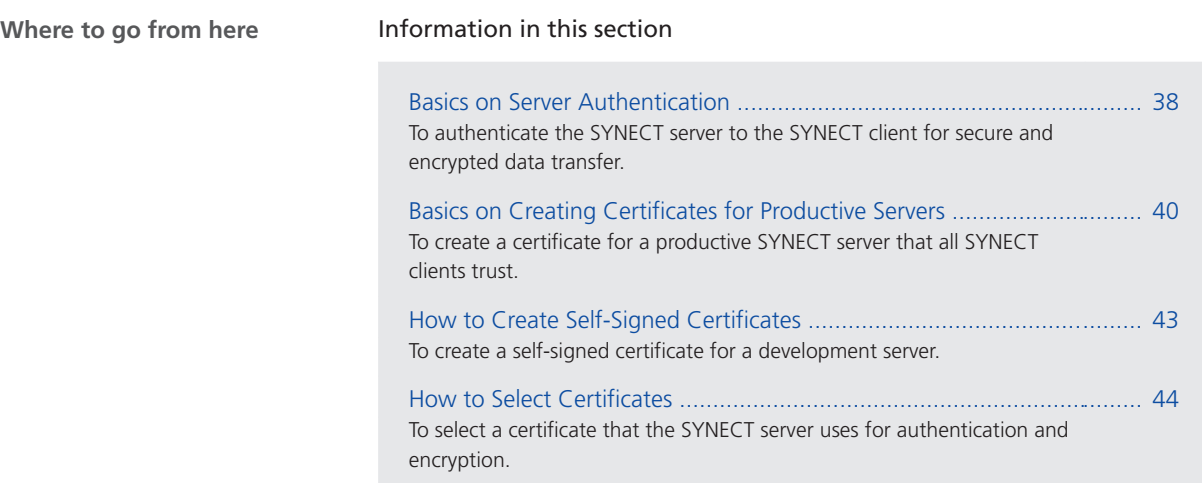

## Basics on Server Authentication

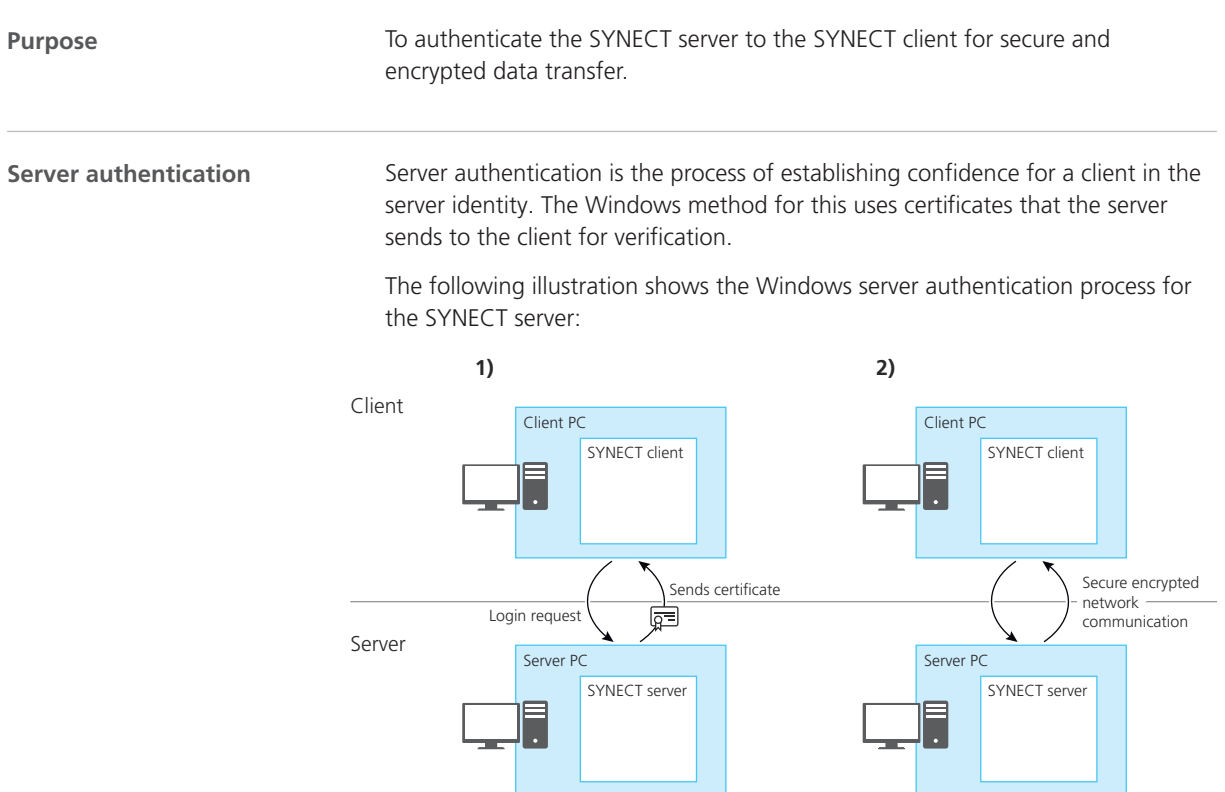

#### **Verifying certificates**

The verification of certificates requires a certificate authority that the client trusts. A certificate authority can issue certificates with a certificate path that states the certificate authority. For verification, the client uses the certificate path. If the client trusts the certificate authority of the server certificate path, the certificate is trusted, i.e., the certificate verification is successful.

The following illustration shows the certificate verification process:

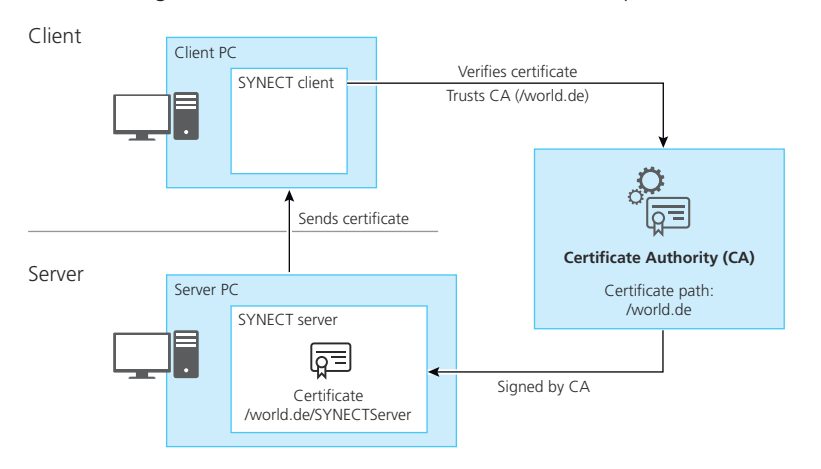

#### **Creating certificates**

For server authentication you have to create a certificate that all the SYNECT clients trust. This requires a server certificate that is trusted by all the client PCs that run the SYNECT client.

#### **Note**

If you want to create a certificate for a productive SYNECT server, contact your system administrator.

You have to note the configuration of some certificate properties that are required for use with the SYNECT server. For details, refer to [Basics on](#page-39-0) [Creating Certificates for Productive Servers](#page-39-0) on page [40](#page-39-0).

**Creating certificates for development servers** If you want to configure a SYNECT server for development, the SYNECT Server Administrator provides the functionality to create self-signed certificates. This lets you establish untrusted but still encrypted network communication between the SYNECT server and SYNECT clients.

The following illustration shows the development server scenario in which selfsigned certificates are used for server authentication.

<span id="page-39-0"></span>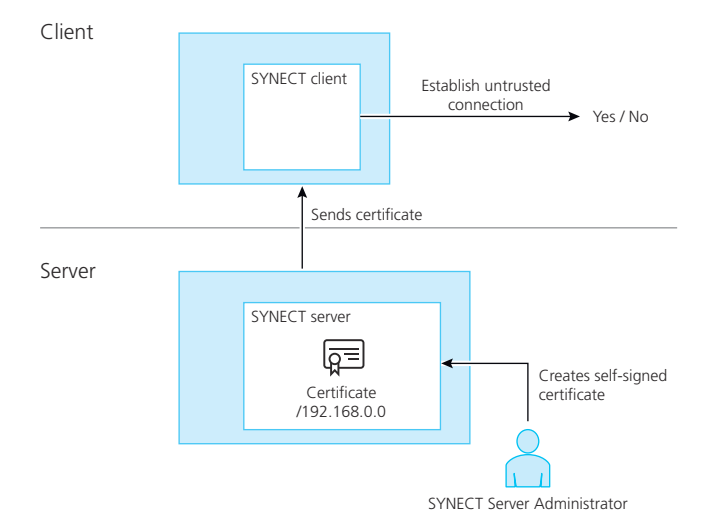

## Basics on Creating Certificates for Productive Servers

service providers.

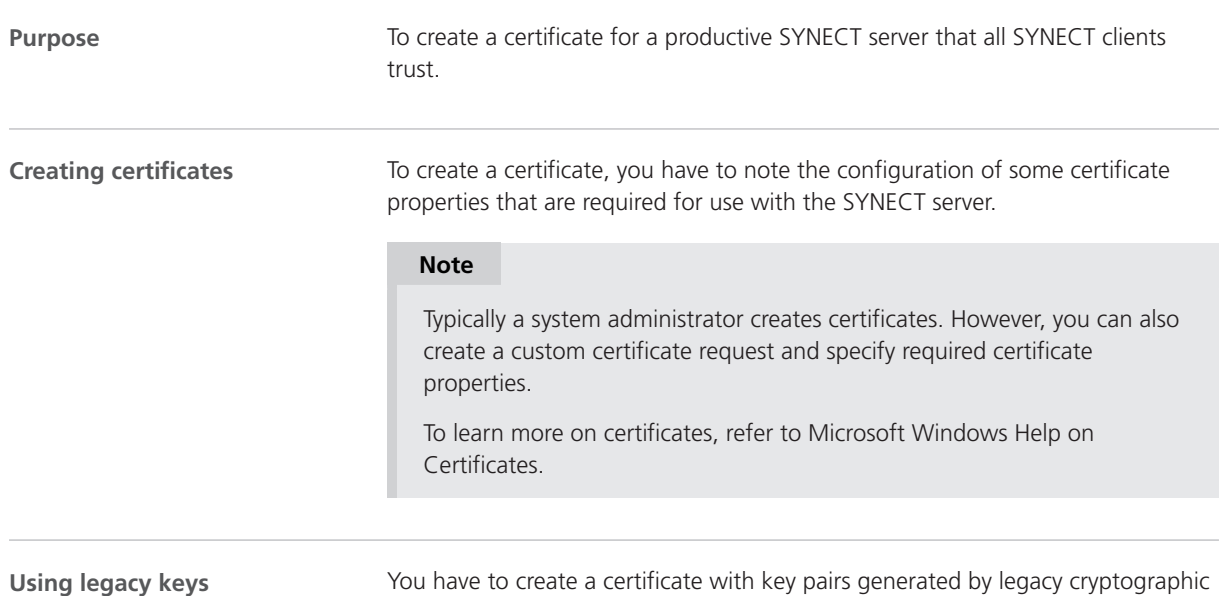

The following image shows configuring a custom request for a certificate with legacy keys.

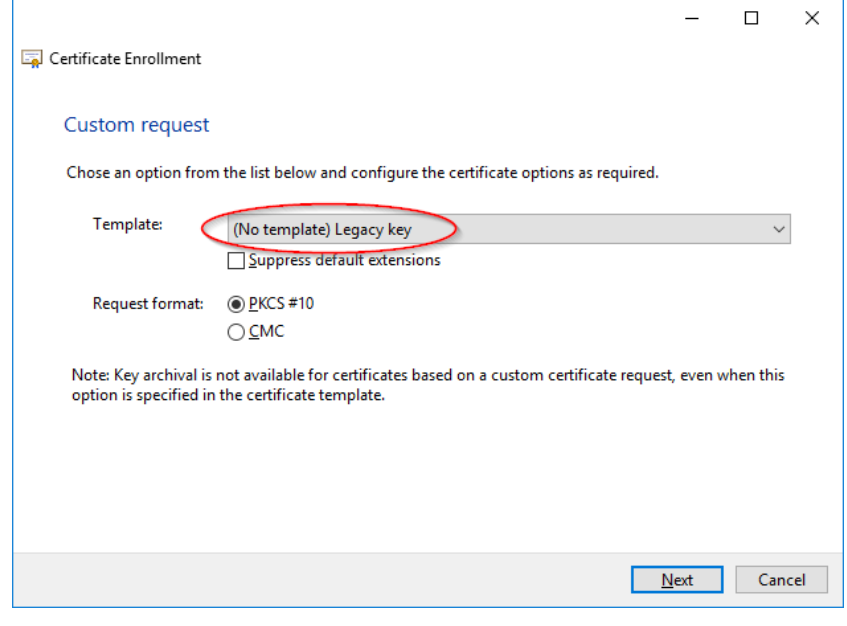

#### **Configuring certificate properties**

When creating a certificate, you have to configure the following certificate properties for use with the SYNECT server.

**Subject** You have to specify the name or IP address of one PC only.

This is due to a bug in Microsoft's WCF framework that evaluates one subject value only. For specifying an alternative name, you should also provide the name or IP address of the PC.

The following image shows configuring Subject properties of a certificate.

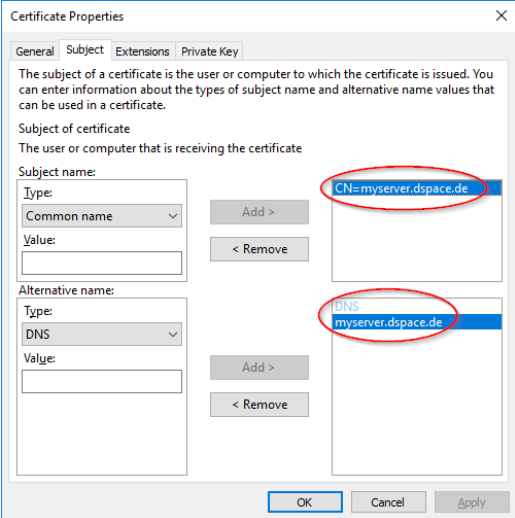

**Extensions** You have to specify the following options for using the certificate:

- Server Authentication (1.3.6.1.5.5.7.3.1)
- § Client Authentication (1.3.6.1.5.5.7.3.2)

The following image shows configuring Extended Key Usage properties of a certificate.

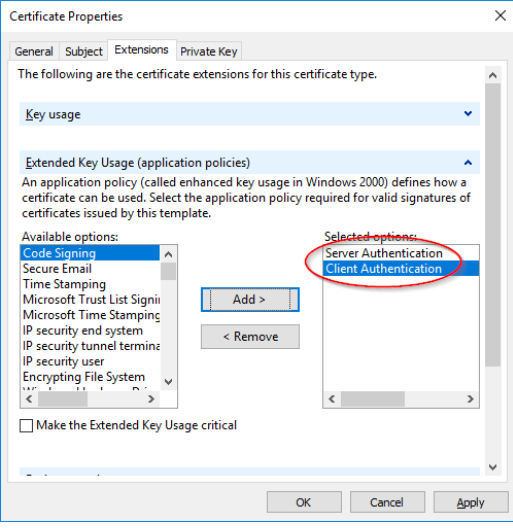

**Private key** You have to specify Signature for the Key Type.

The following image shows configuring Key Type properties of a certificate.

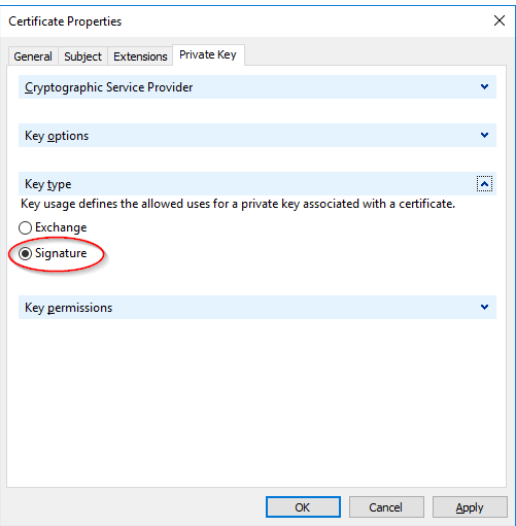

## <span id="page-42-0"></span>How to Create Self-Signed Certificates

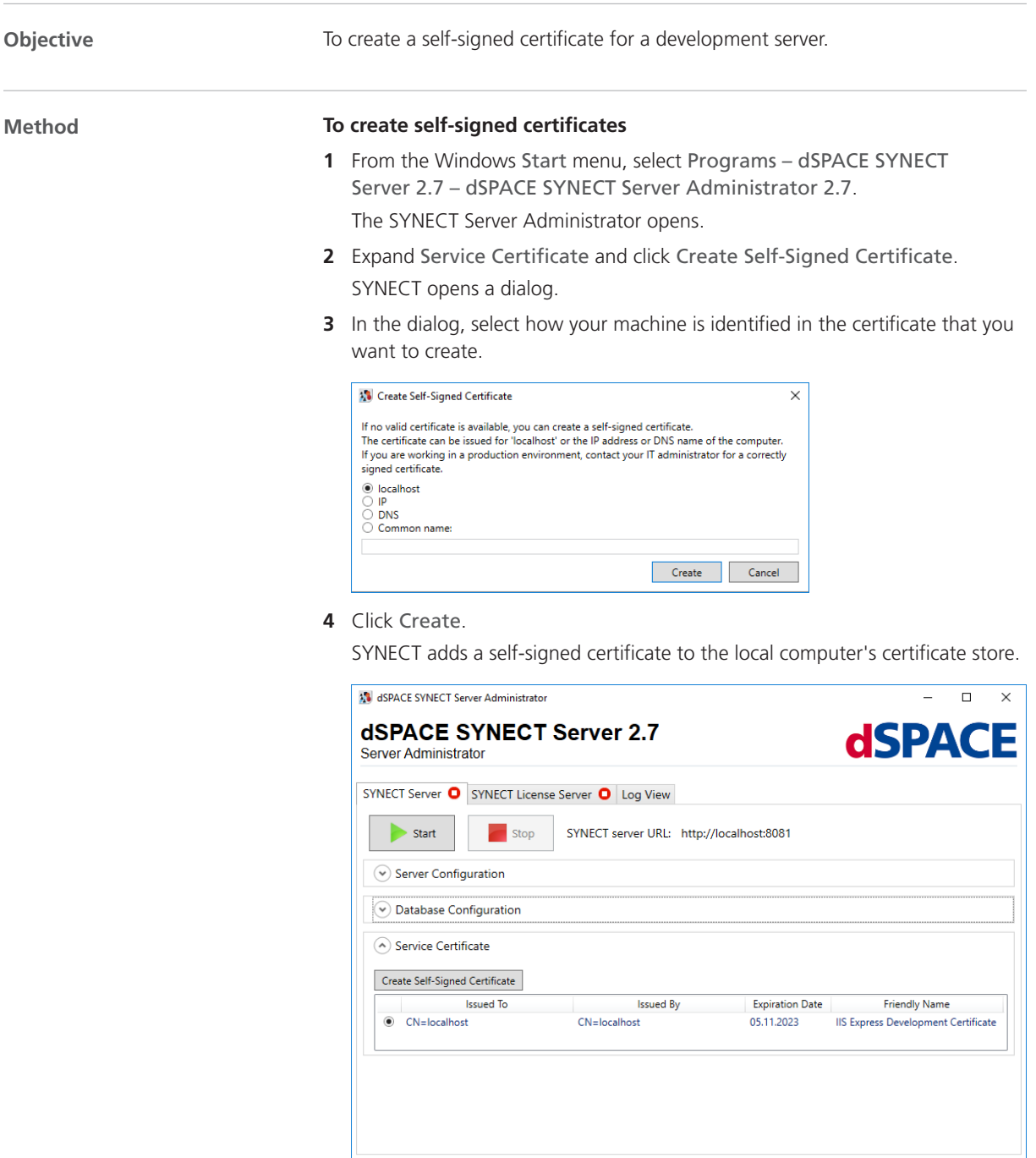

**Result** You created a certificate that you can use for a development server.

 $\sim$  Exit  $\sim$ 

<span id="page-43-0"></span>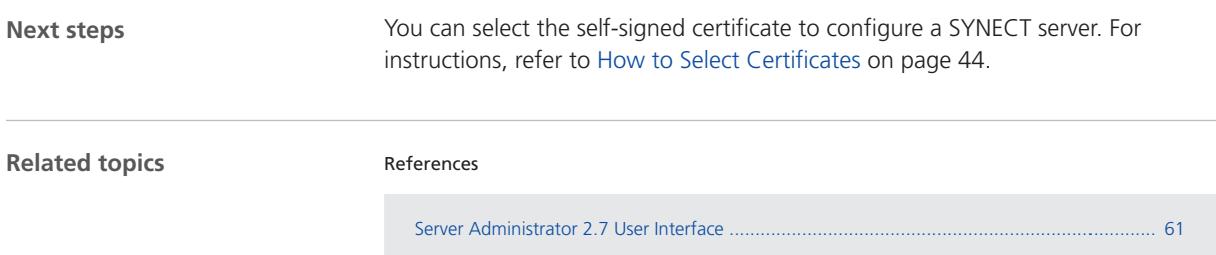

## How to Select Certificates

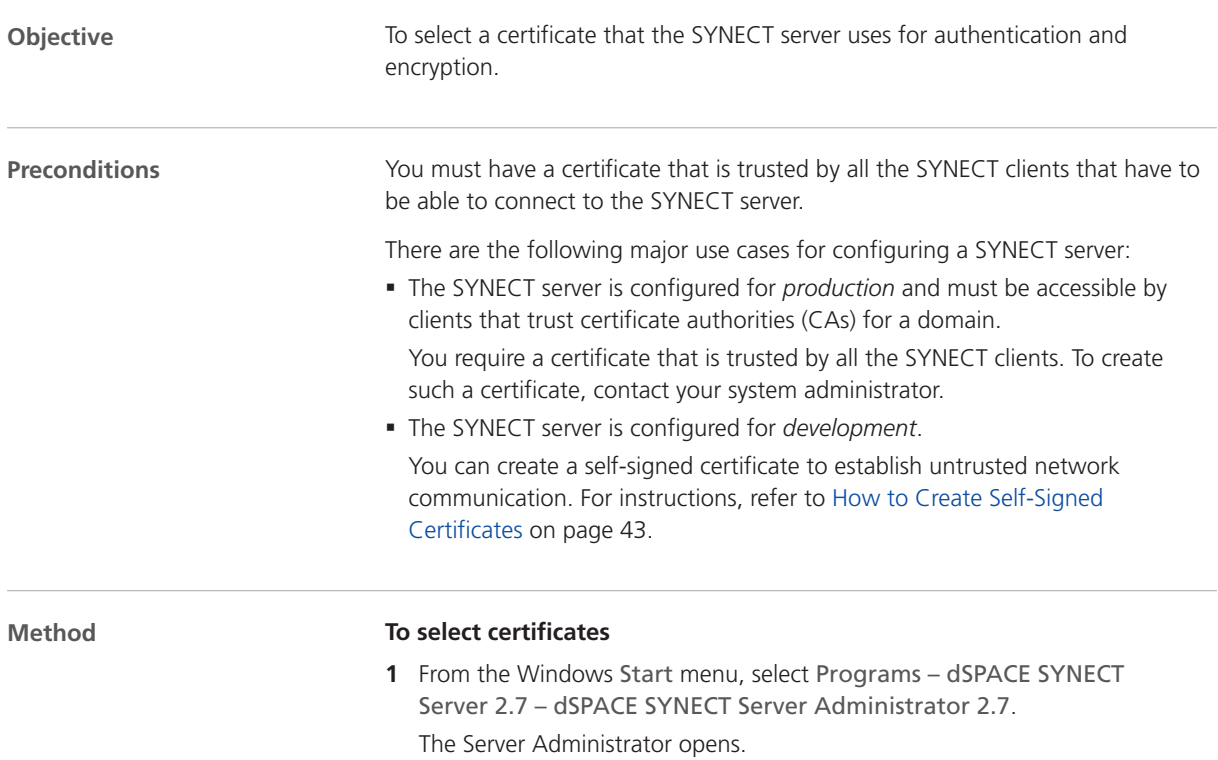

**2** From the list of certificates, select the certificate you want the SYNECT server to use.

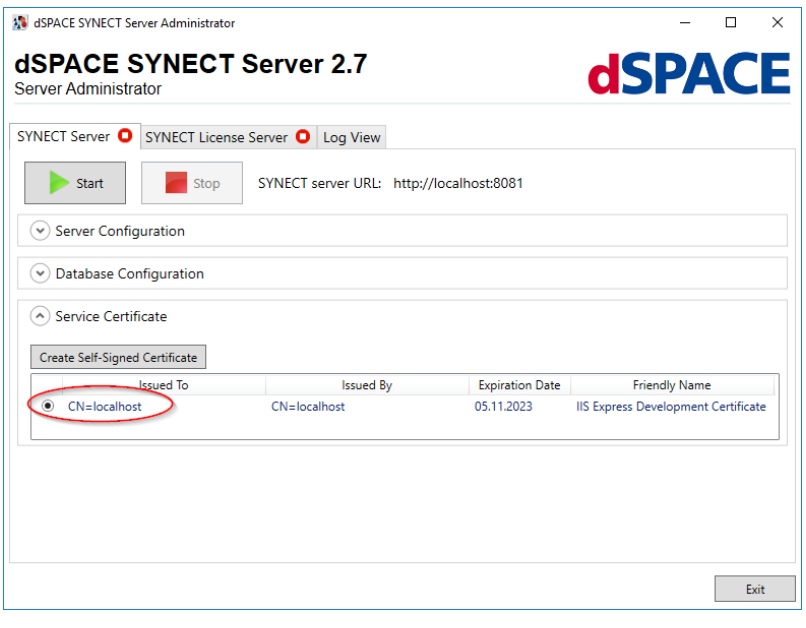

**Result**

You selected the certificate that the SYNECT server uses for encrypting the communication between the SYNECT server and SYNECT clients.

# Specifying the Port for Accessing the SYNECT Server

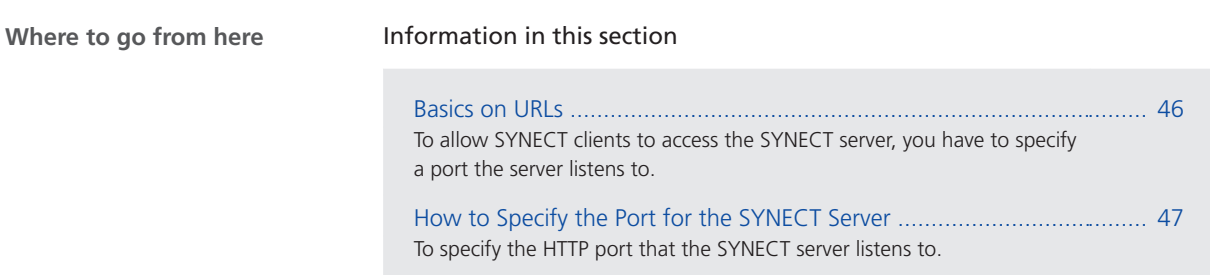

### Basics on URLs

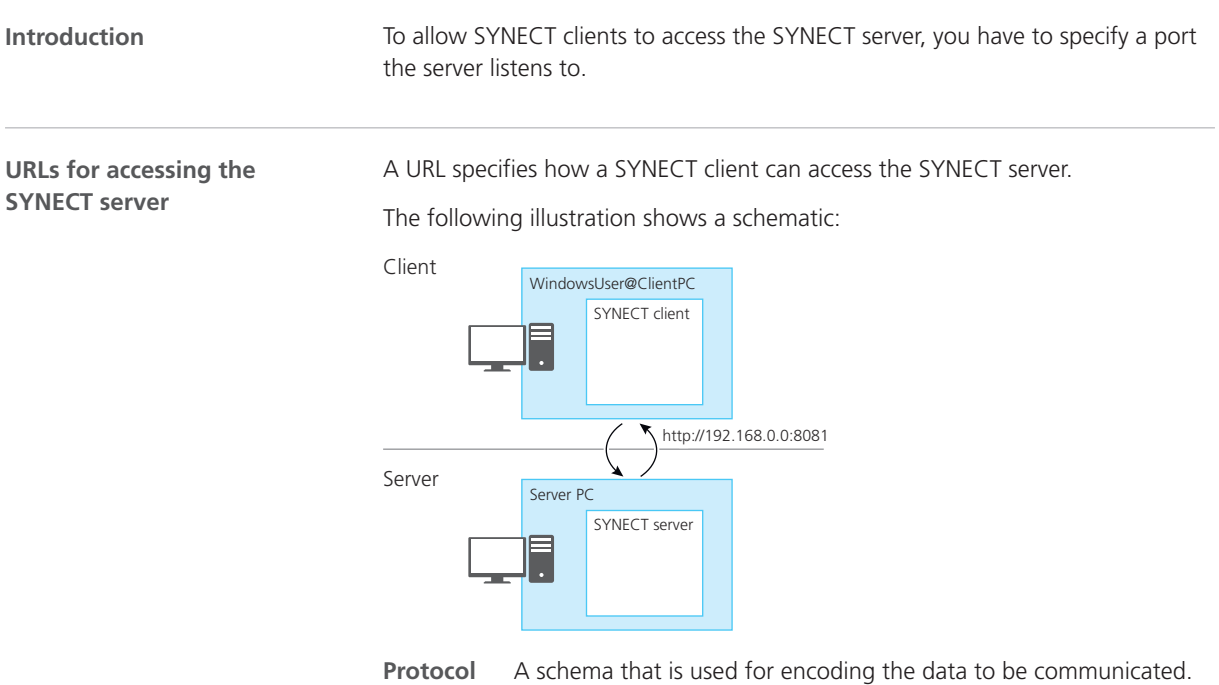

The SYNECT server supports the standard HTTP network protocol.

SYNECT encrypts the entire network communication at the message level. For basic information on configuring the authentication of the SYNECT server to the SYNECT client for secure and encrypted data transfer, refer to [Basics on Server](#page-37-0) [Authentication](#page-37-0) on page [38](#page-37-0).

**IP address** The location of the server, i.e., the server's Internet protocol address (IP address).

You specify the server IP address via the server certificate that you select for secure and encrypted data transfer. A server certificate is issued to a certain PC that is identified by its IP address, name in a domain name system (DNS) or by the localhost variable.

**Port** The port the server listens for incoming communication. You can specify a standardized port (such as 8081 for HTTP) or any other port available.

## <span id="page-46-0"></span>How to Specify the Port for the SYNECT Server

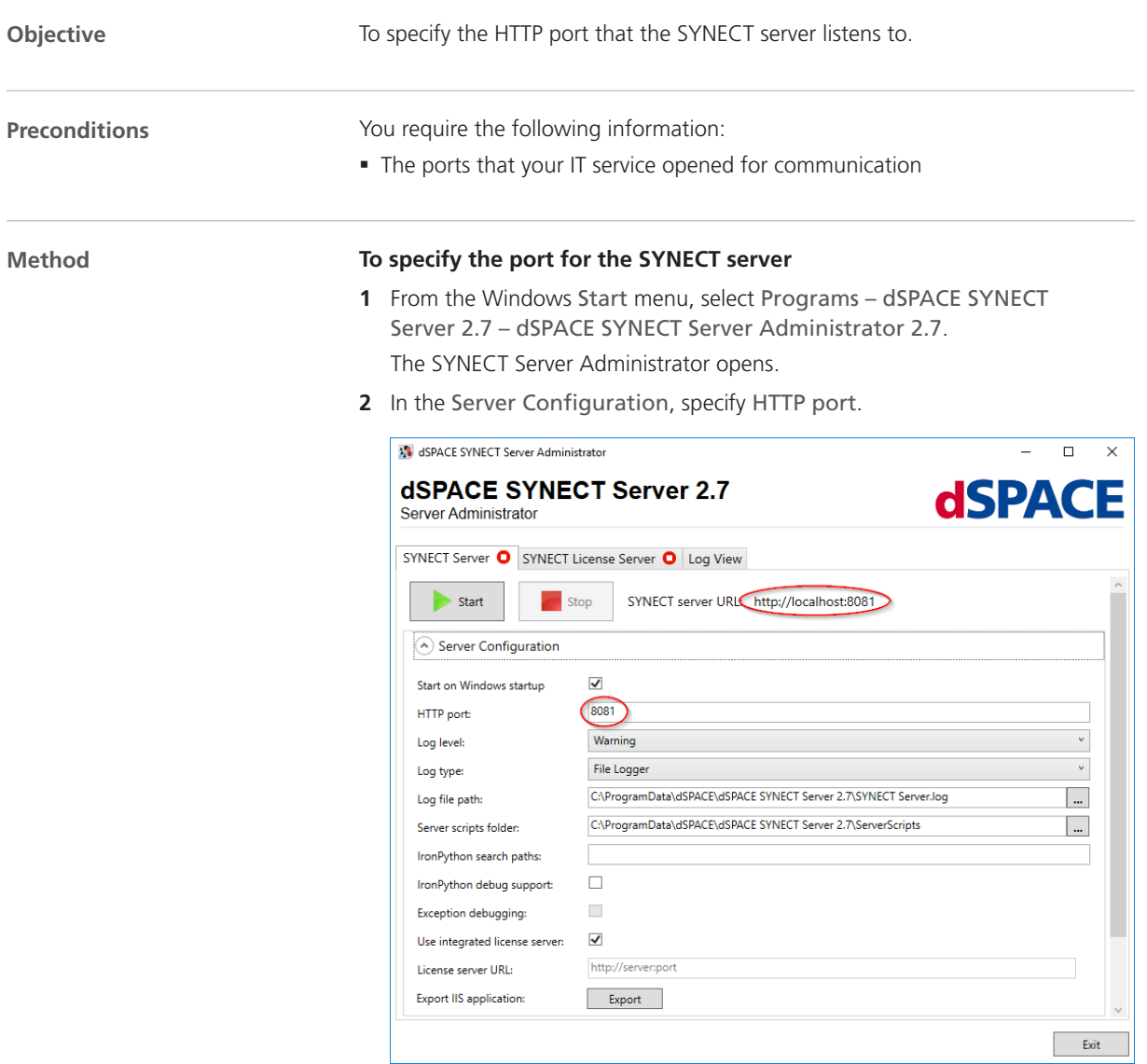

**Result Result Result Result Result Result Result Result Result Result Result Result Result Result Result Result Result Result Result Result Result Result Result Result Resul** 

# <span id="page-47-0"></span>Starting the SYNECT Server

### How to Start the SYNECT Server

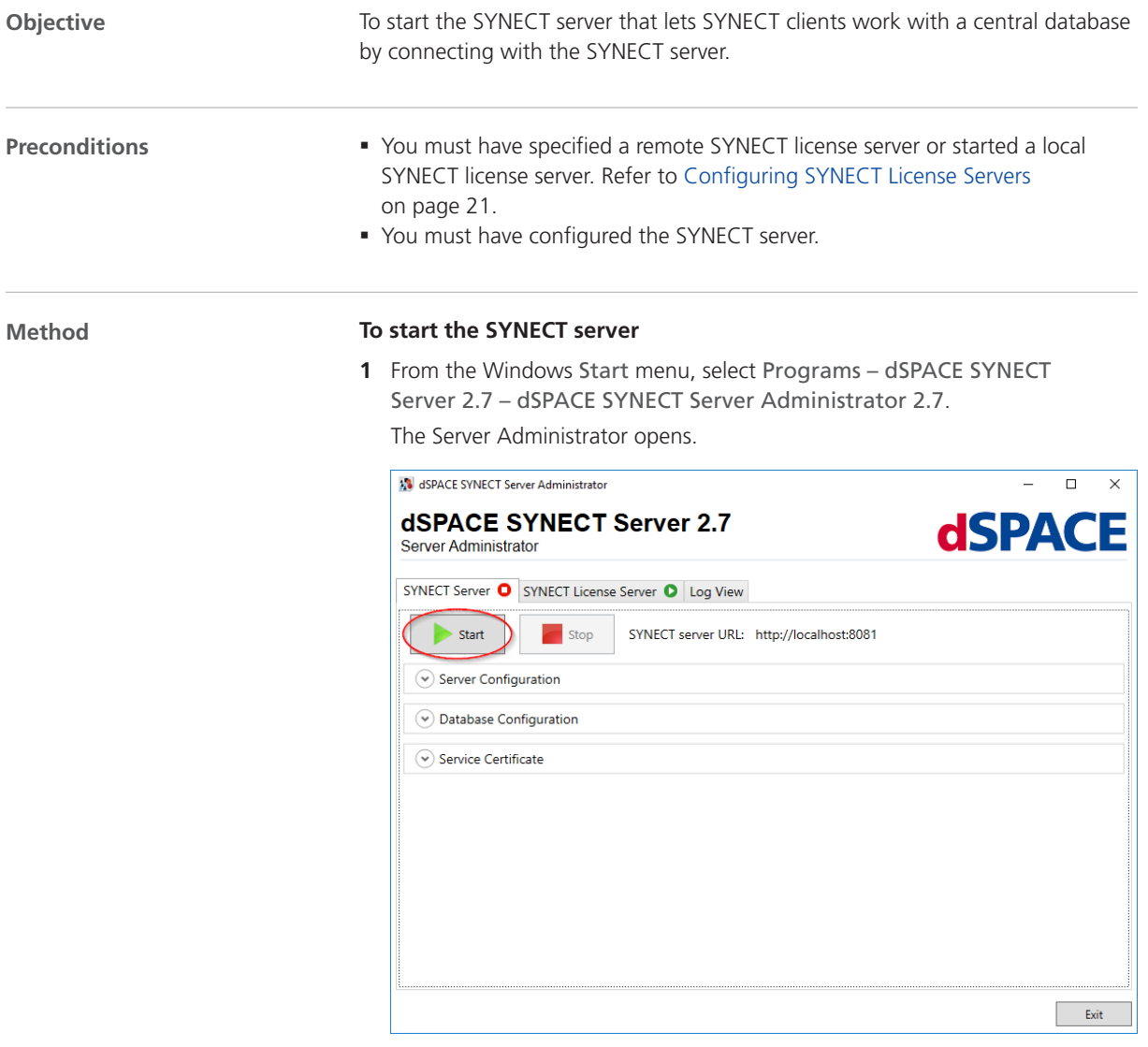

**2** In the dSPACE SYNECT Server Administrator, click Start.

The status switches from  $\bullet$  to  $\bullet$  and finally  $\bullet$  if the SYNECT server starts.

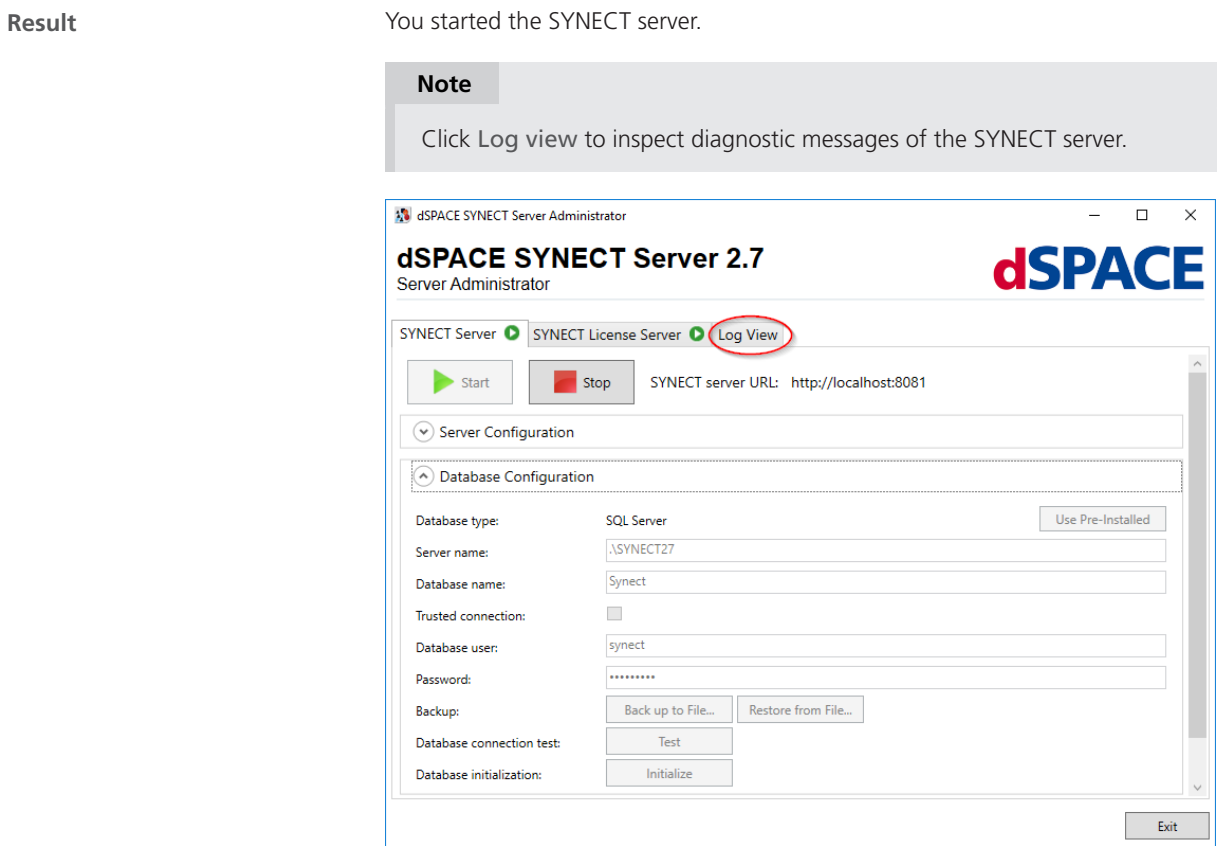

**Next steps**

You can connect the SYNECT client to the SYNECT server to work on the central database that you configured for SYNECT.

Configuring Production Servers

# <span id="page-50-0"></span>Configuring the SYNECT Server

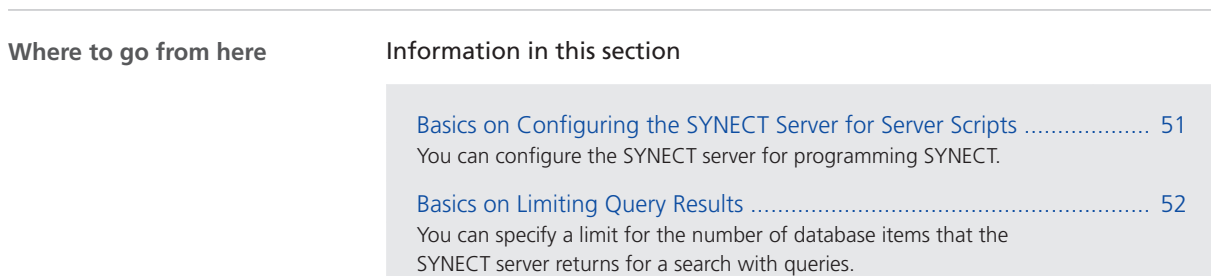

## Basics on Configuring the SYNECT Server for Server Scripts

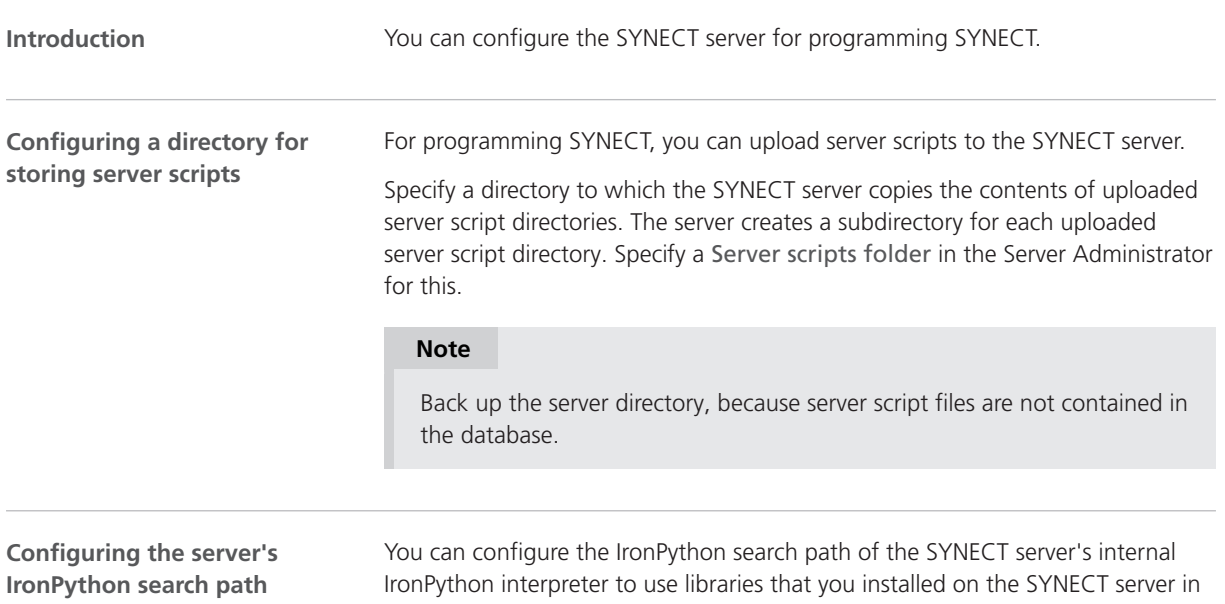

<span id="page-51-0"></span>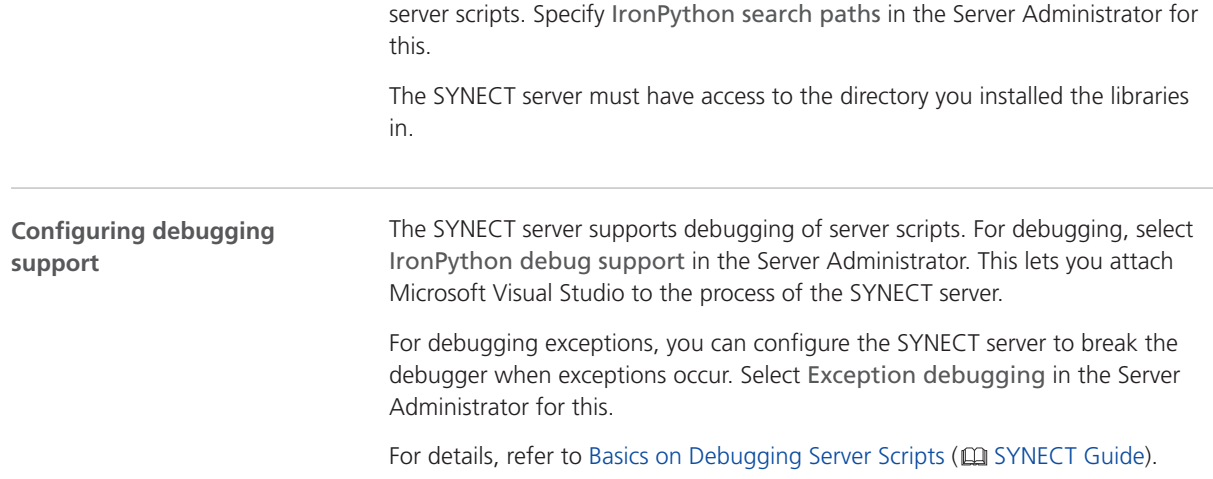

# Basics on Limiting Query Results

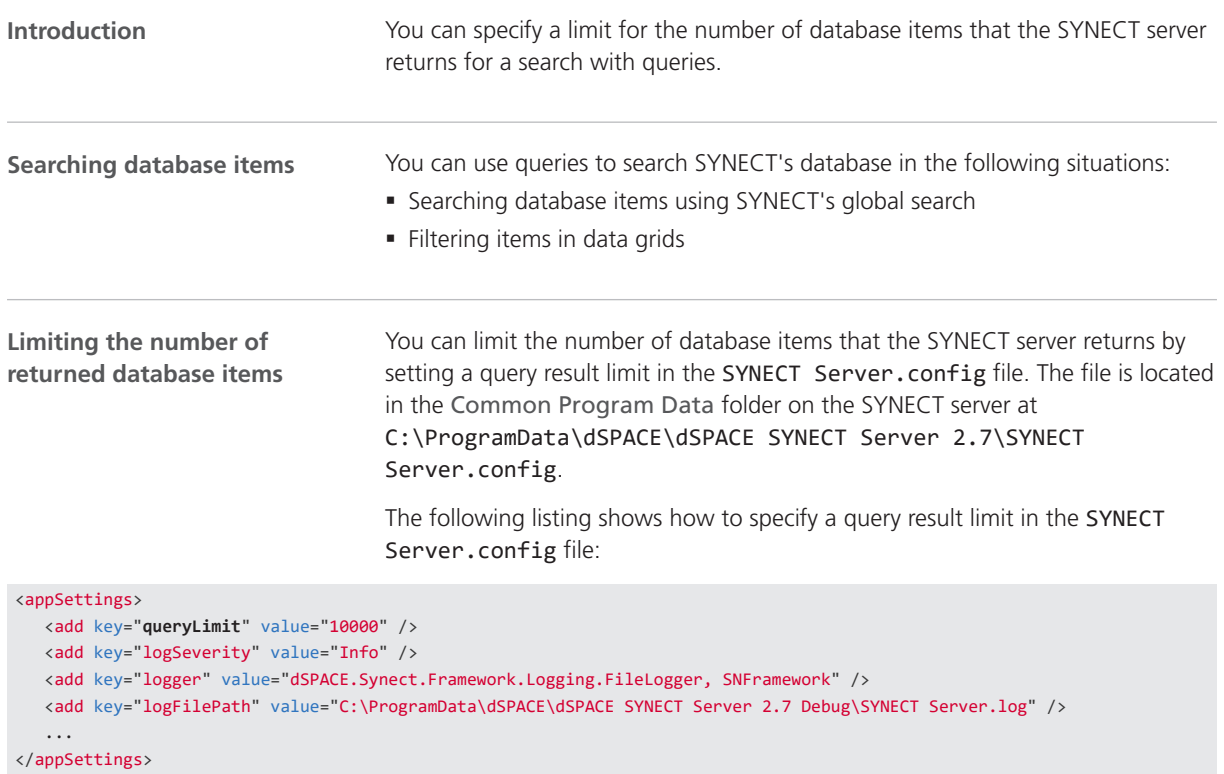

#### **Query result limits**

The following applies for query result limits:

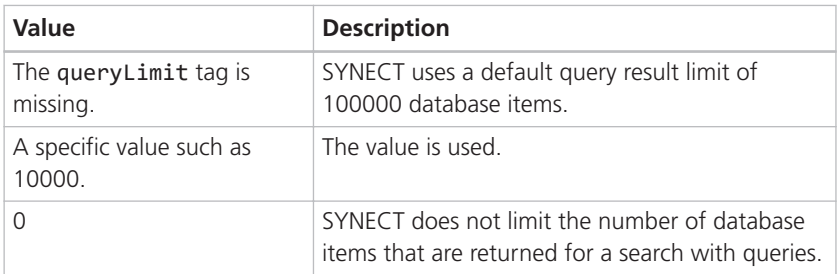

#### **Note**

Query result limits do not apply if you execute queries via the server API.

# <span id="page-54-0"></span>Migrating Databases from Previous SYNECT Versions

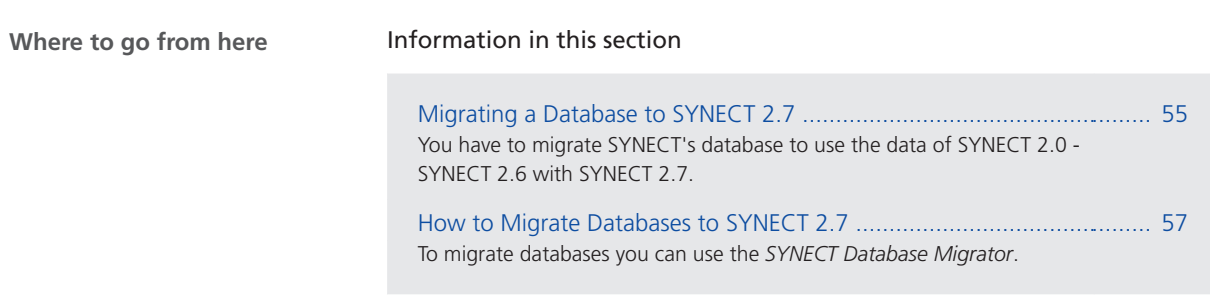

## Migrating a Database to SYNECT 2.7

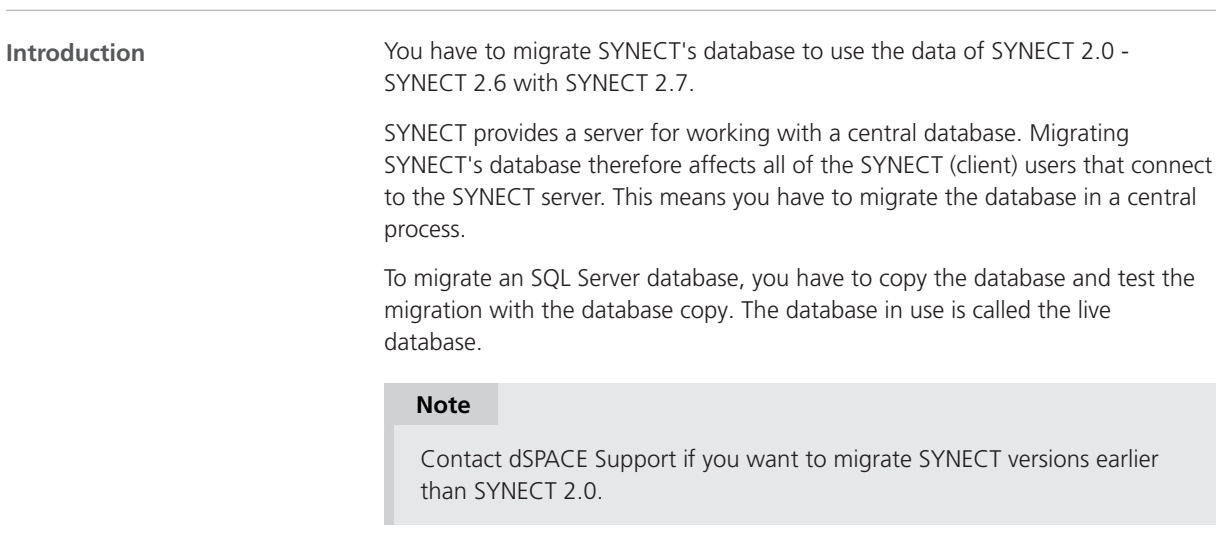

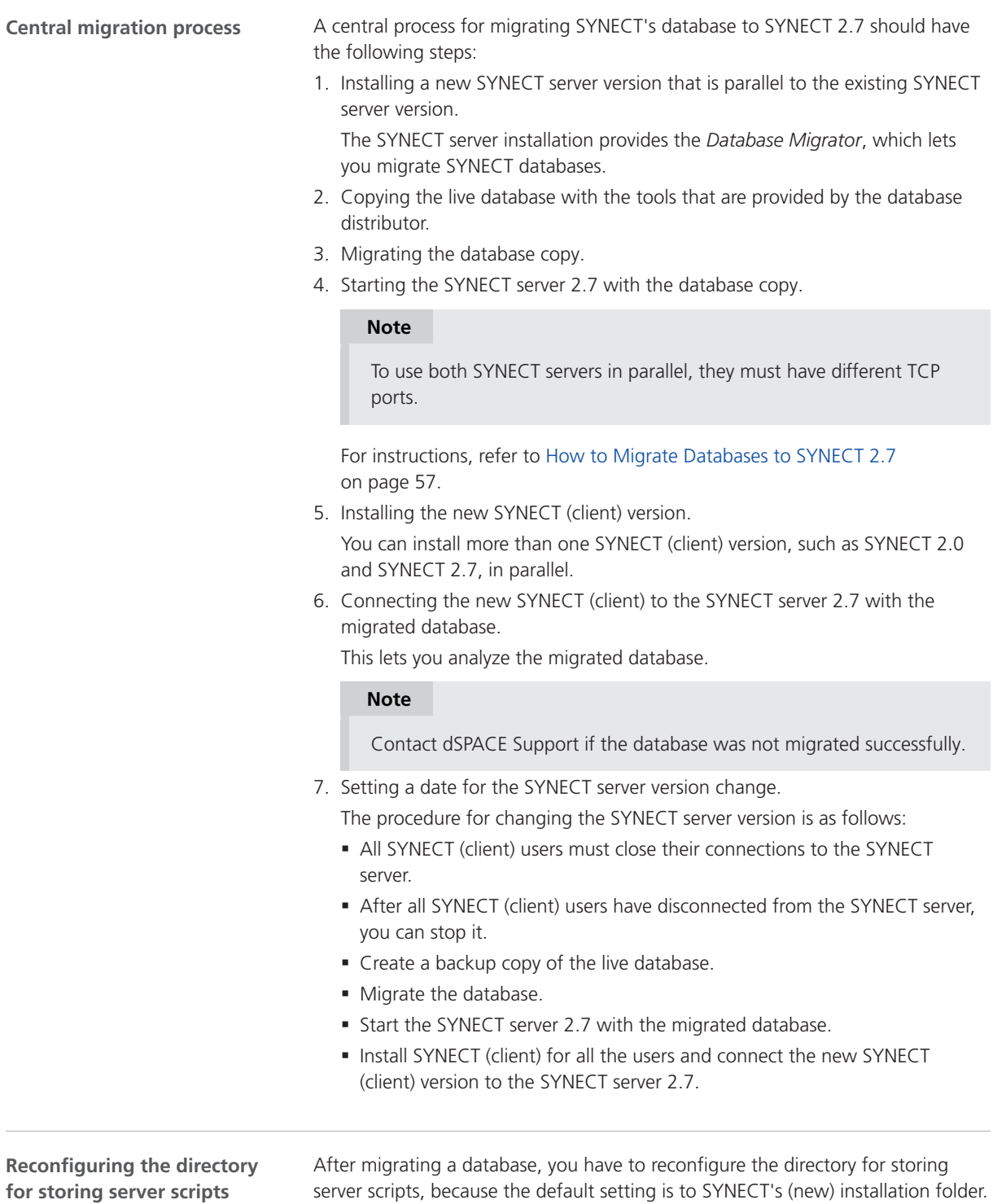

<span id="page-56-0"></span>Thus, you have to do either one of the following steps:

- § Adjust the settings in the Server Administrator to the C:\ProgramData\dSPACE\dSPACE SYNECT Server 2.x\ServerScripts folder.
- § Copy all the contents from the C:\ProgramData\dSPACE\dSPACE SYNECT Server 2.x\ServerScripts folder to the C:\ProgramData\dSPACE\dSPACE SYNECT Server 2.7\ServerScripts folder.

Refer to [Basics on Configuring the SYNECT Server for Server Scripts](#page-50-0) on page [51](#page-50-0).

#### **Related topics**

HowTos

How to Migrate Databases to SYNECT 2.7 ............................................................................. 57

### How to Migrate Databases to SYNECT 2.7

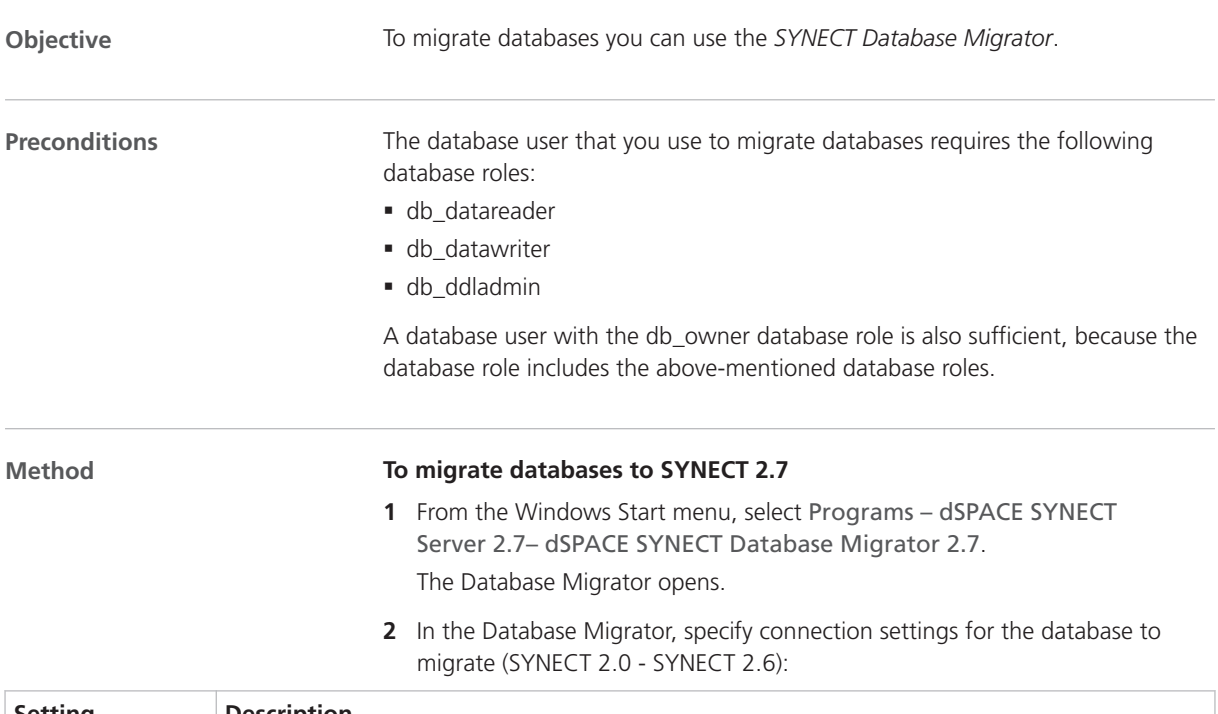

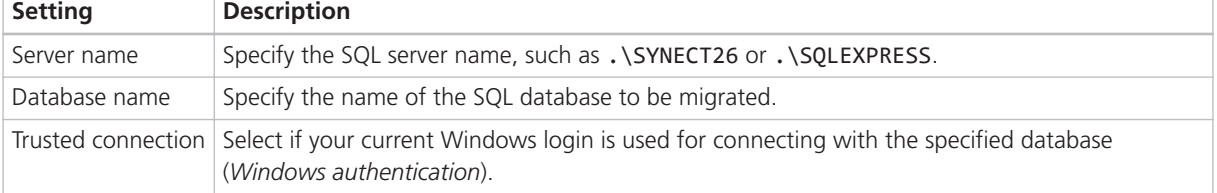

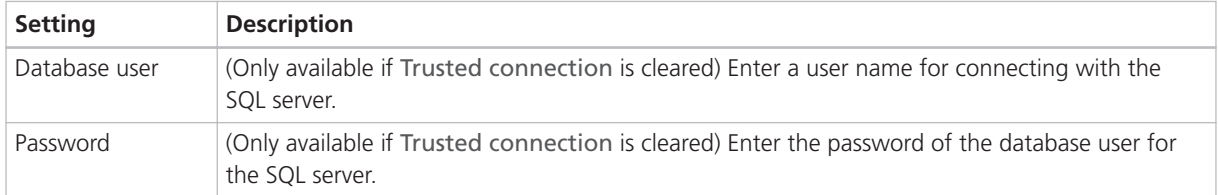

#### **3** Click connect.

The Database Migrator connects with the database to migrate.

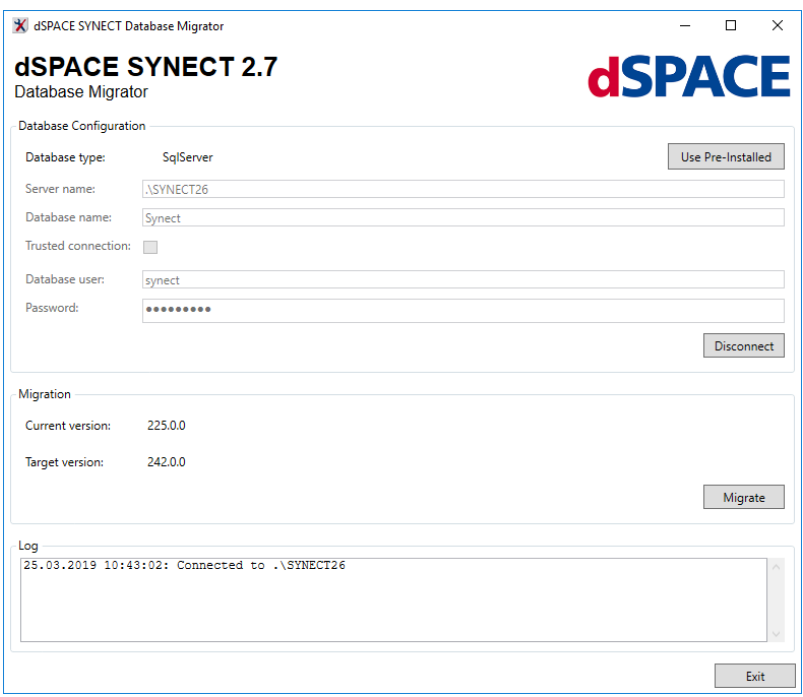

**4** Click Migrate.

The Database Migrator migrates the database and displays the migration status in the Log field.

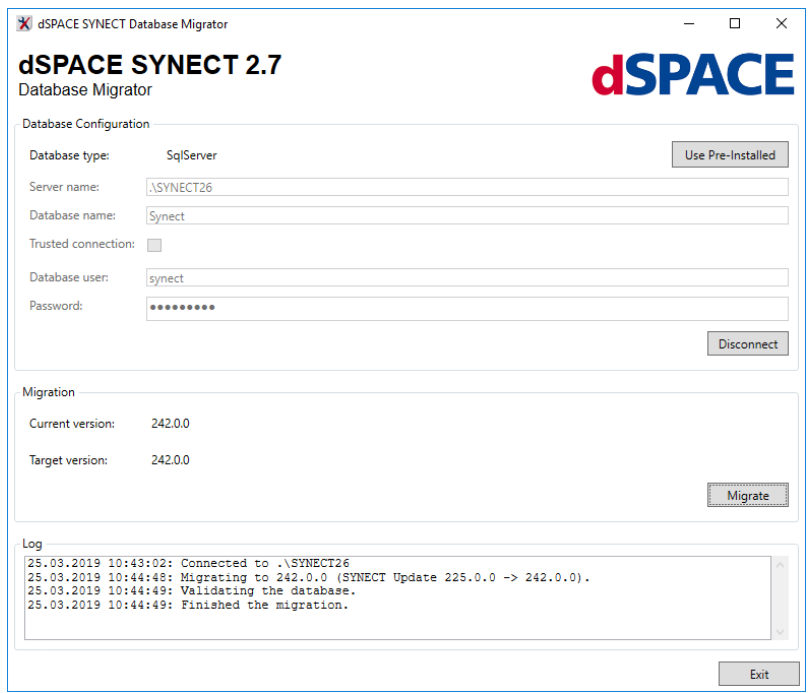

**Result** You migrated SYNECT's SQL Server database. Basics [Migrating a Database to SYNECT 2.7](#page-54-0) ..................................................................................... [55](#page-54-0) References [Database Migrator 2.7 User Interface](#page-65-0) ..................................................................................... [66](#page-65-0) **Related topics**

**60** The SYNECT Server Guide May 2019

# <span id="page-60-0"></span>Reference

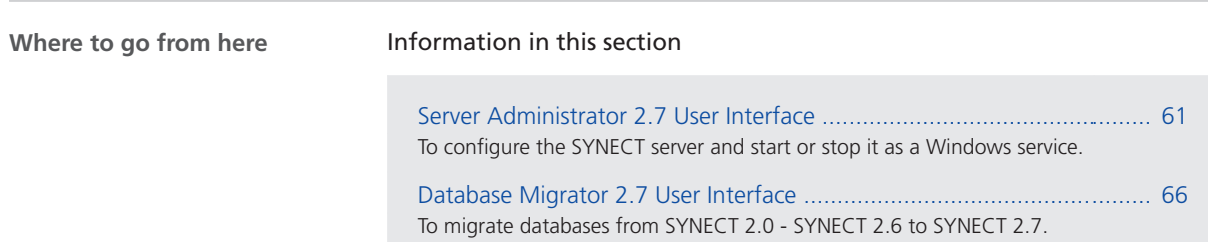

## Server Administrator 2.7 User Interface

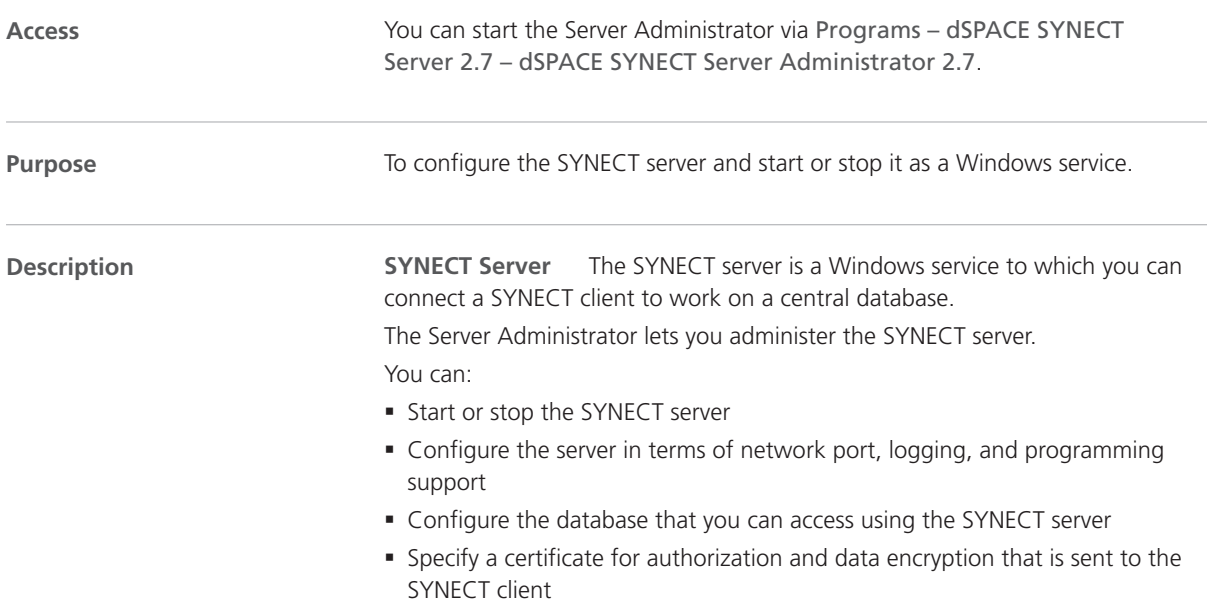

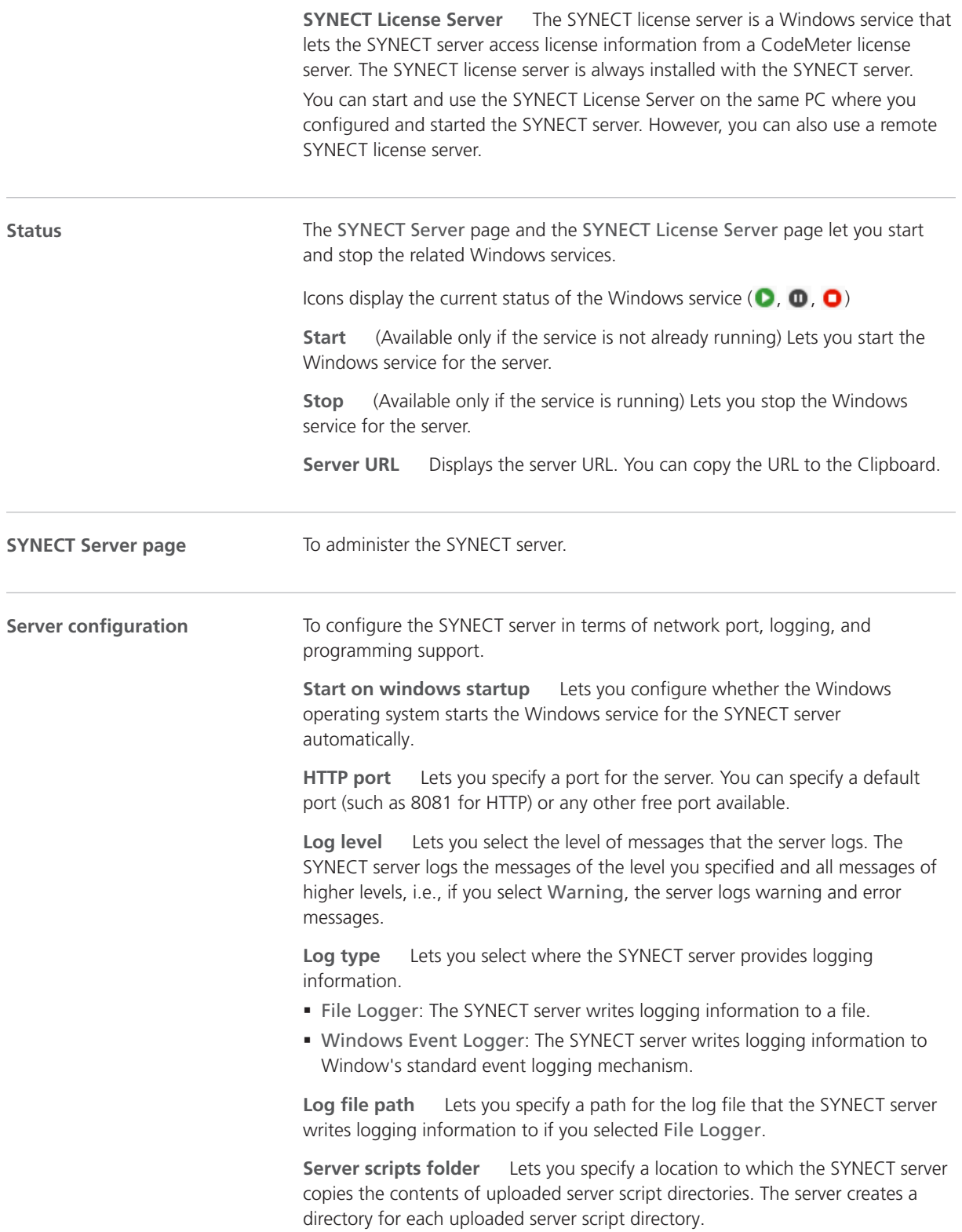

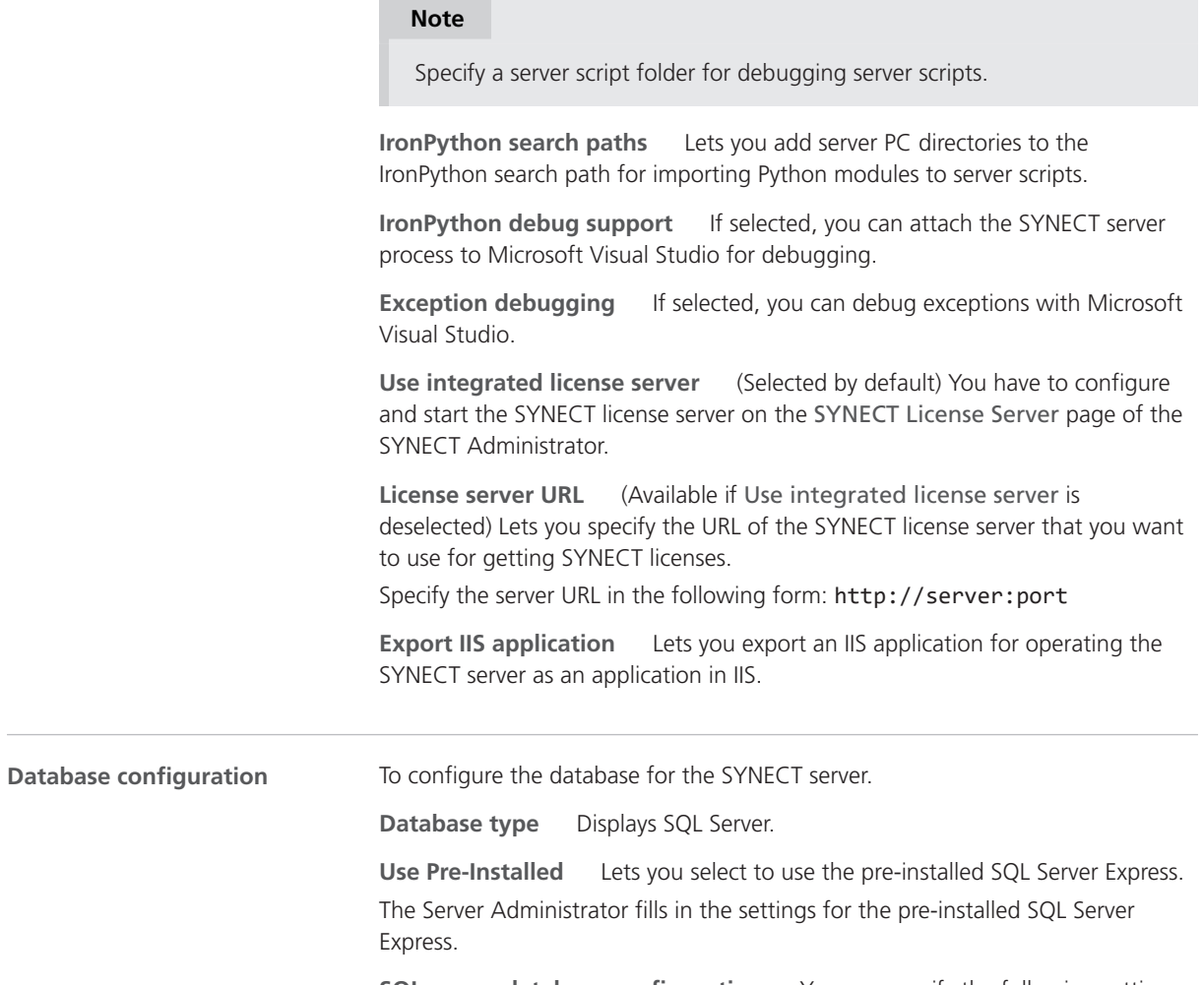

**SQL server database configuration** You can specify the following settings for SQL server databases:

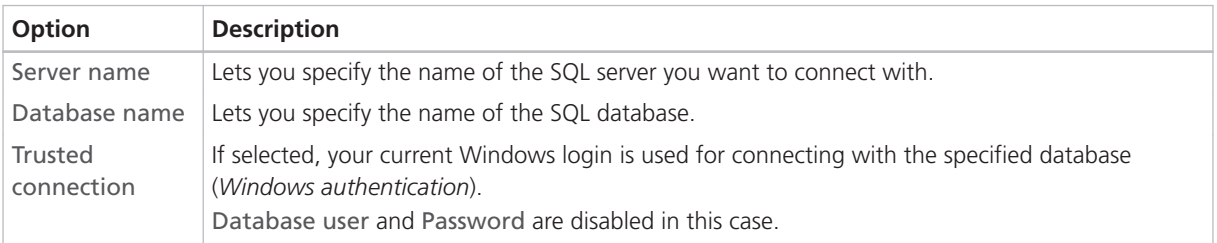

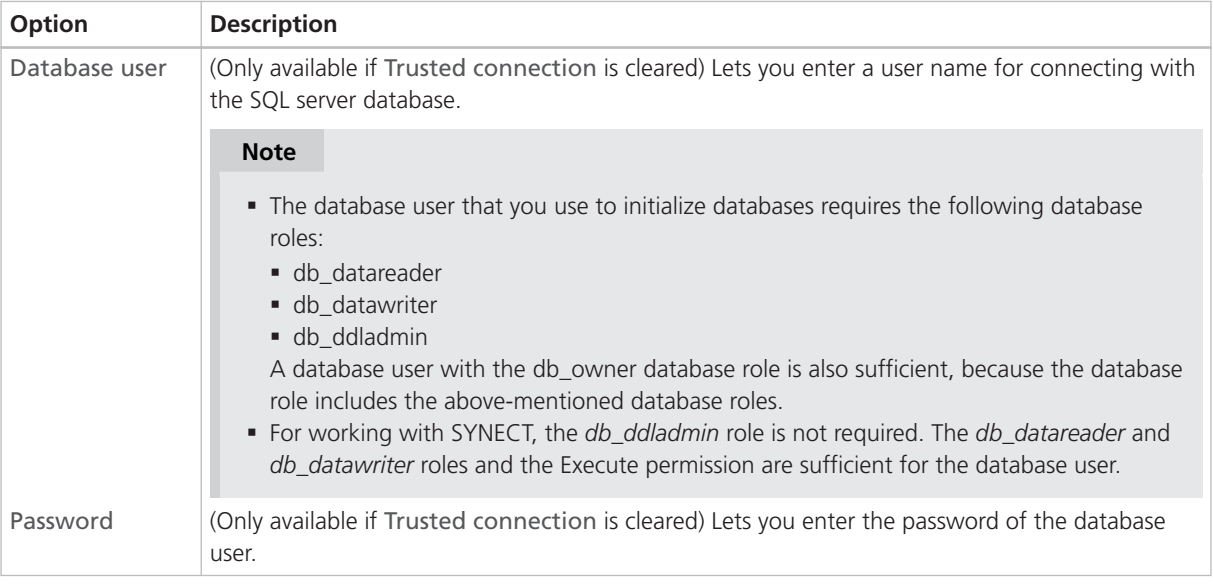

**Backup** (Only available if the SYNECT server is not running) Lets you write a backup of a development server database to a file and restore it from the backup file.

#### **Note**

- § You should use database software to make backups of production server databases. SYNECT's backup feature is intended for development server databases only.
- Only available for the local preconfigured SQL Server Express database that you can install with the SYNECT server.

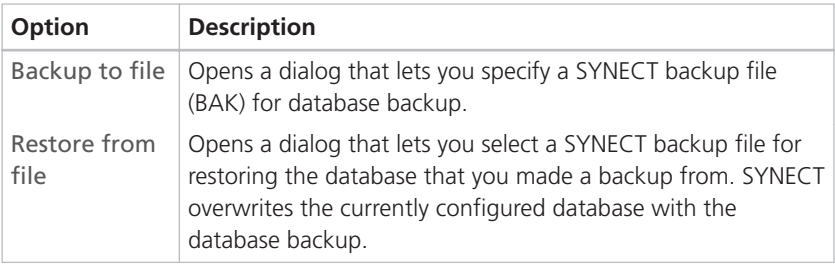

**Database connection test** Lets you test the specified database configuration.

SYNECT connects to the database and shows the result of the connection test in a dialog.

#### **Note**

Testing the database configuration with the SYNECT Server Administrator does not guarantee that the SYNECT server can connect with the database. This is because the SYNECT Server Administrator uses your user account but the SYNECT server service uses a local system account.

**Database initialization** Lets you initialize the specified database for use with SYNECT.

#### **Note**

You are recommended to initialize only new databases, because SYNECT deletes all the existing data in the database.

#### **Service certificate**

To select a certificate for data encryption.

**Create self-signed certificate** Lets you create a certificate for testing purposes.

SYNECT opens the Create Self-Signed Certificate dialog for you to specify who the certificate should be issued to.

SYNECT creates a certificate with the following properties in the selected certificate store:

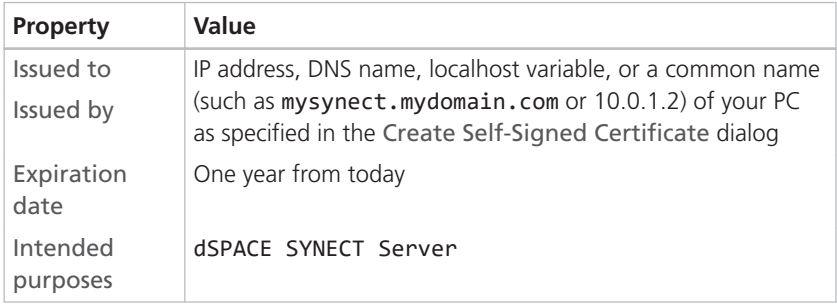

**Certificate list** Lets you select a certificate from the local computer certificate store.

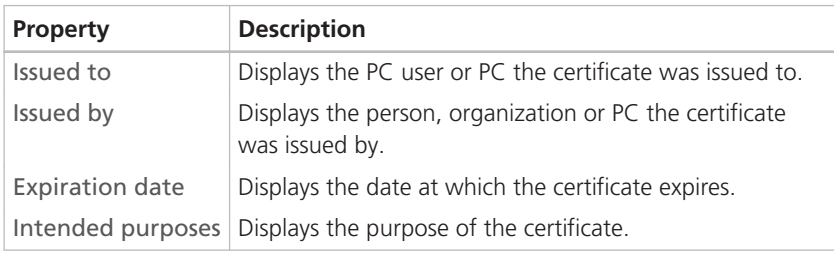

**SYNECT License Server page** To administer the SYNECT license server. **Start on windows startup** Lets you configure whether the Windows operating system starts the Windows service for the SYNECT license server automatically. **HTTP port** Lets you specify a port for the server. You can specify a default port (such as 8091 for HTTP) or any other free port available. **Server Configuration**

**Export IIS application** Lets you export an IIS application for operating the SYNECT license server as an application in IIS.

<span id="page-65-0"></span>Log view **Lets** you view the logging of diagnostic messages of the SYNECT server.

## Database Migrator 2.7 User Interface

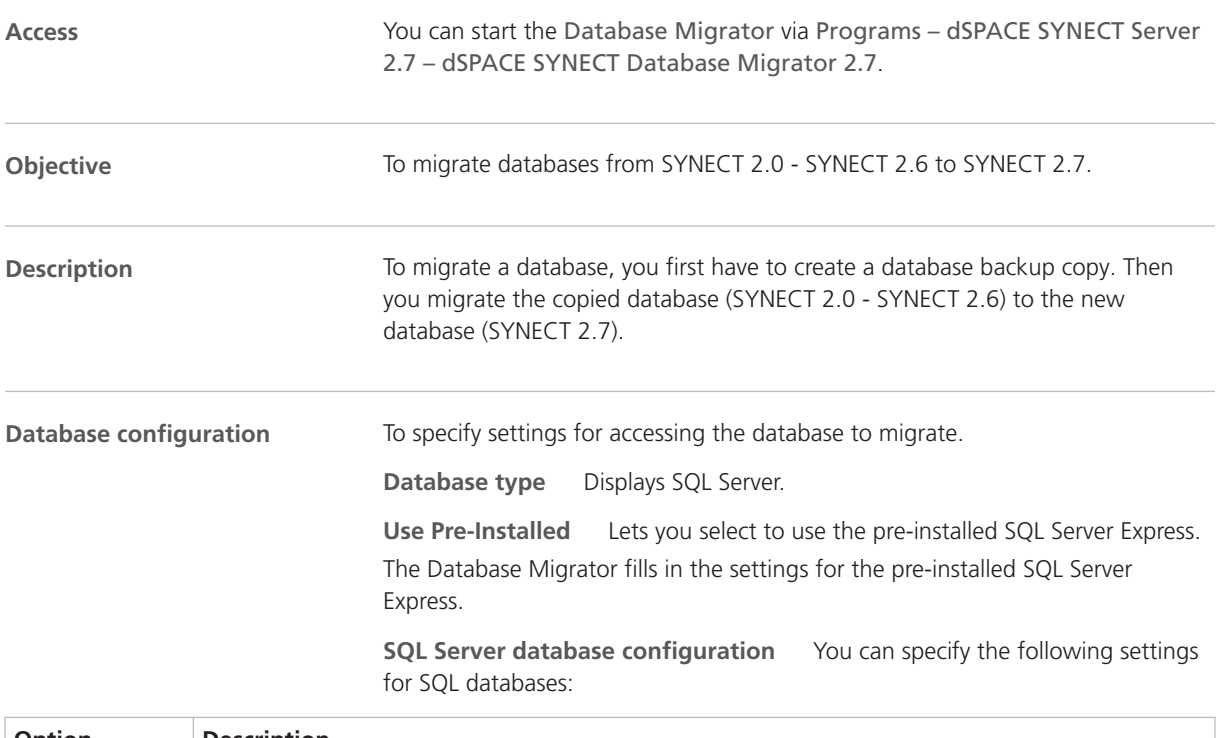

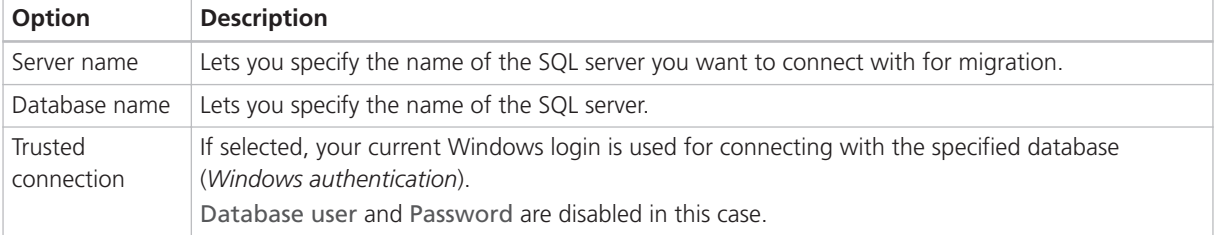

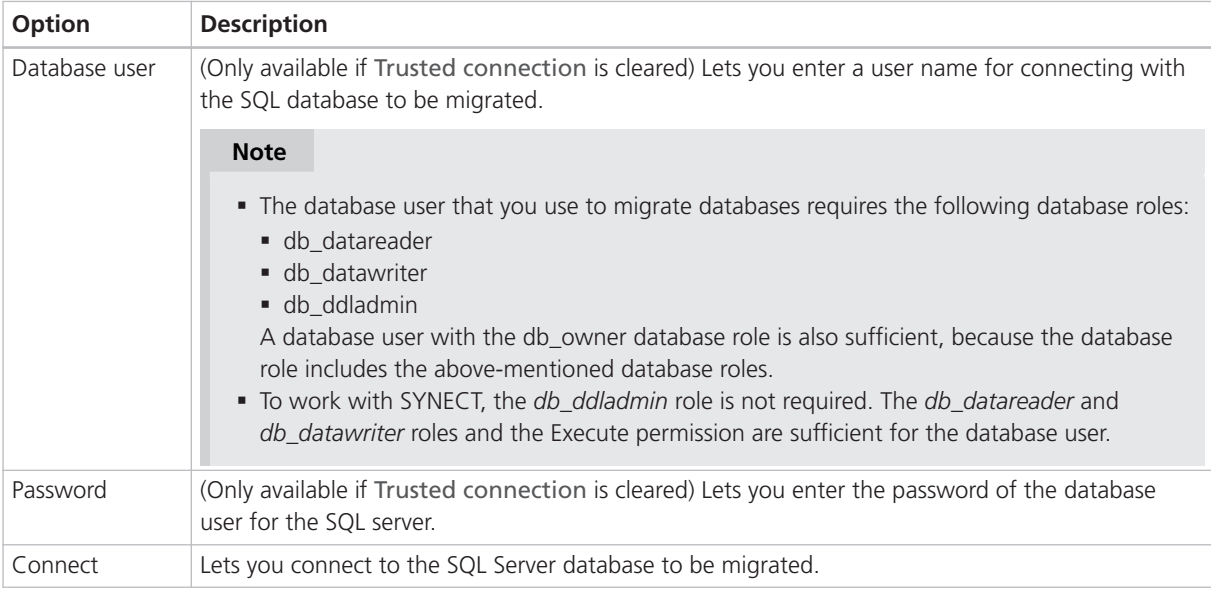

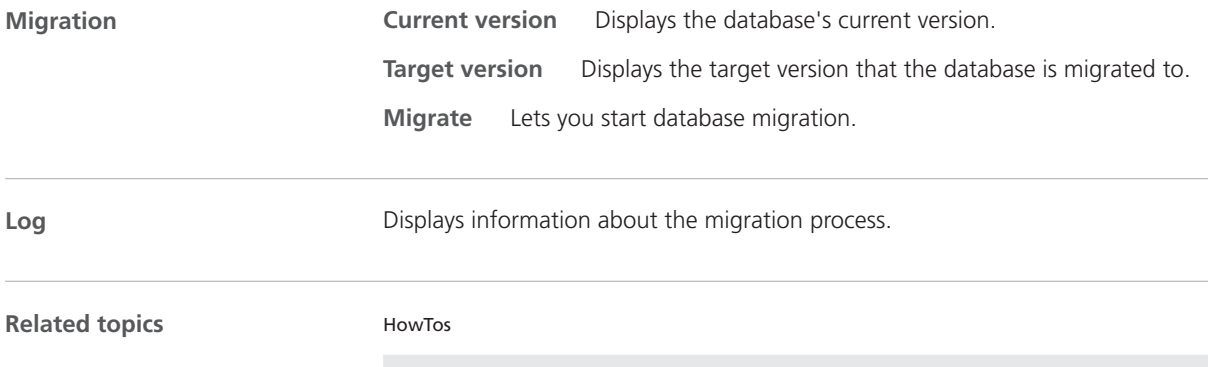

[How to Migrate Databases to SYNECT 2.7](#page-56-0) ............................................................................. [57](#page-56-0)

Reference

# Frequently Asked Questions

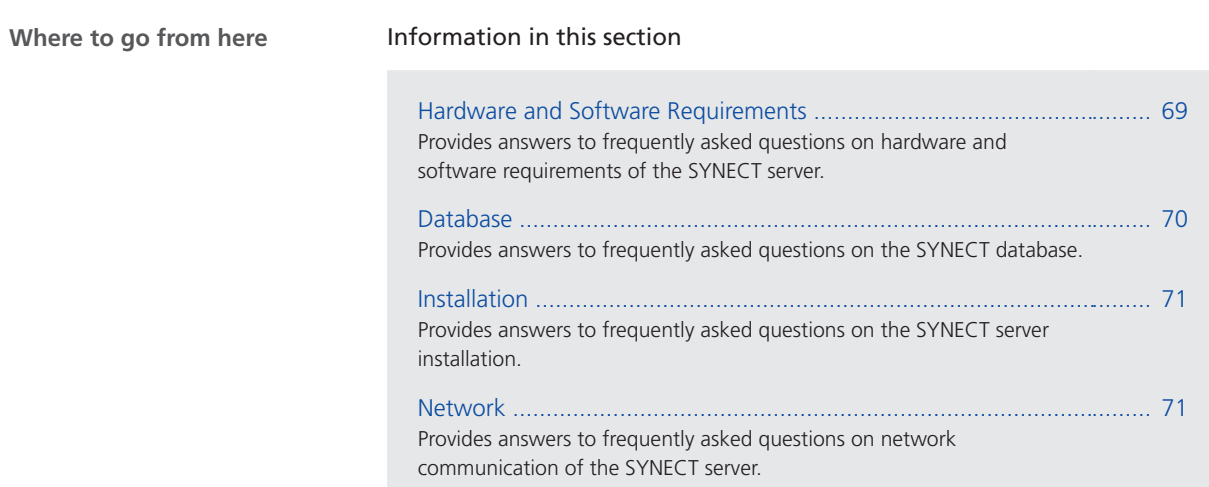

## Hardware and Software Requirements

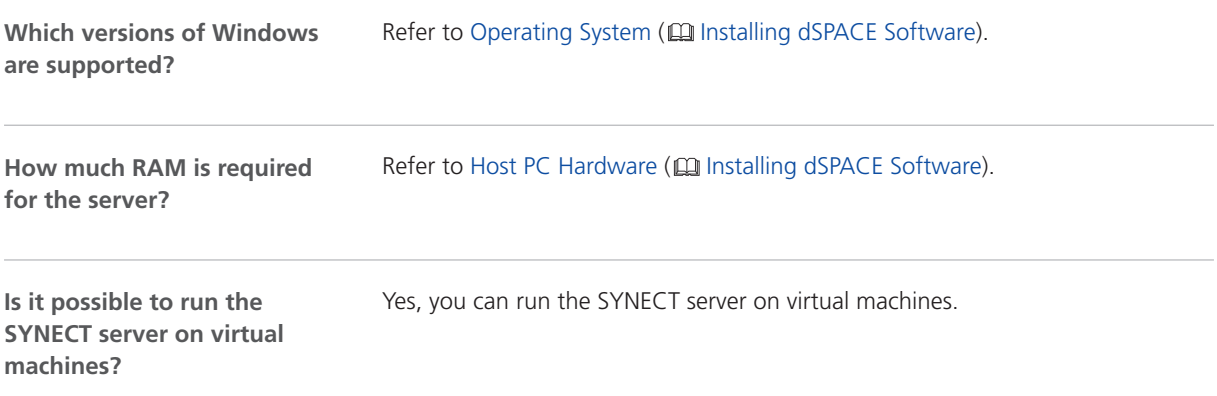

<span id="page-69-0"></span>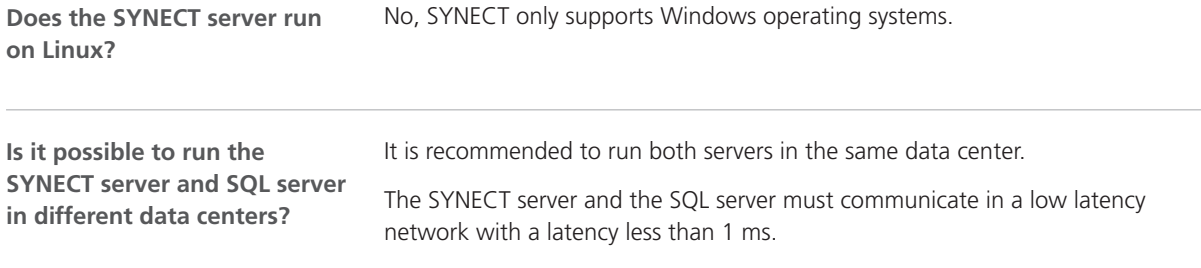

## Database

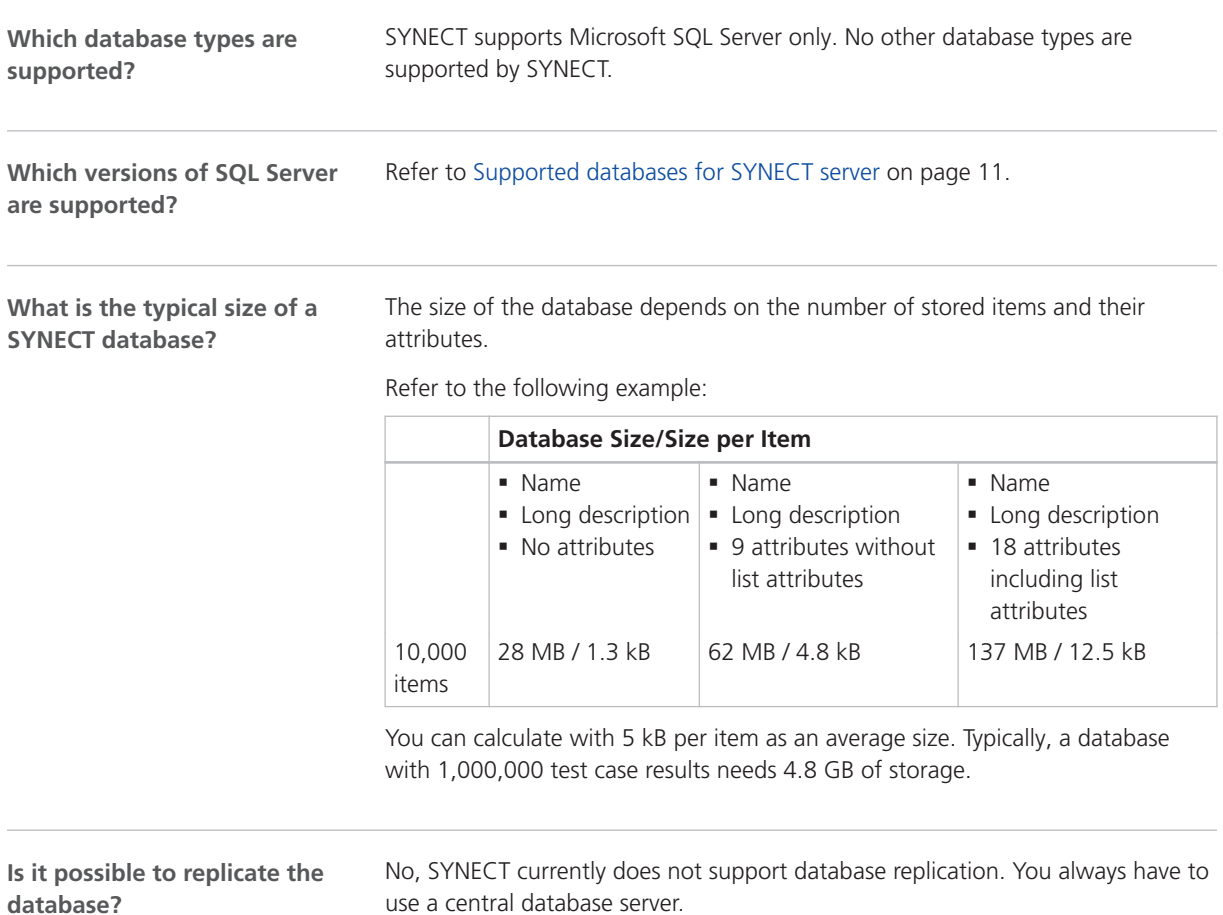

### <span id="page-70-0"></span>Installation

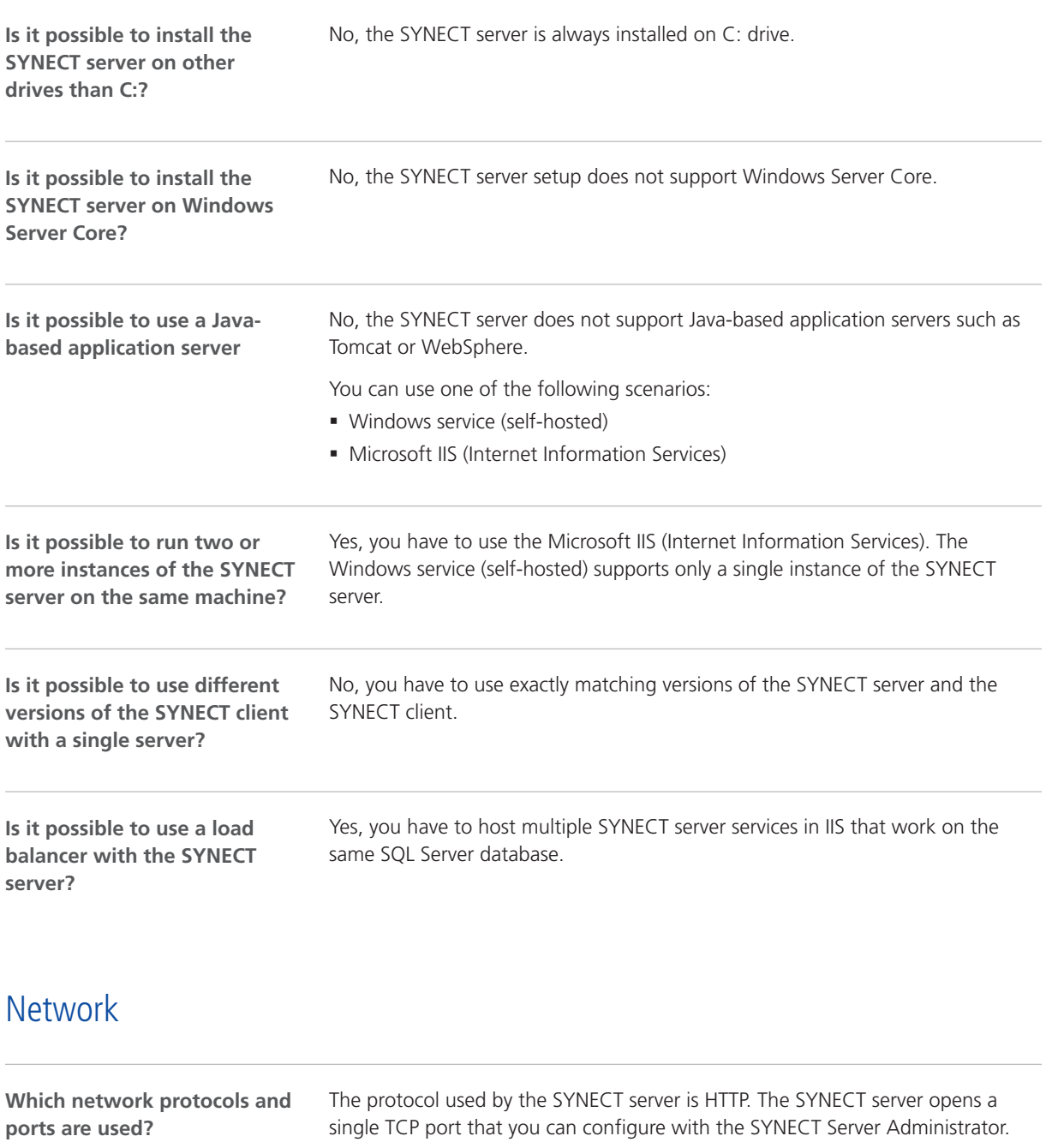

Yes, SYNECT supports HTTPS communication. You have to host the SYNECT server service in Microsoft IIS (Internet Information Services). **Is it possible to use HTTPS instead of HTTP?**

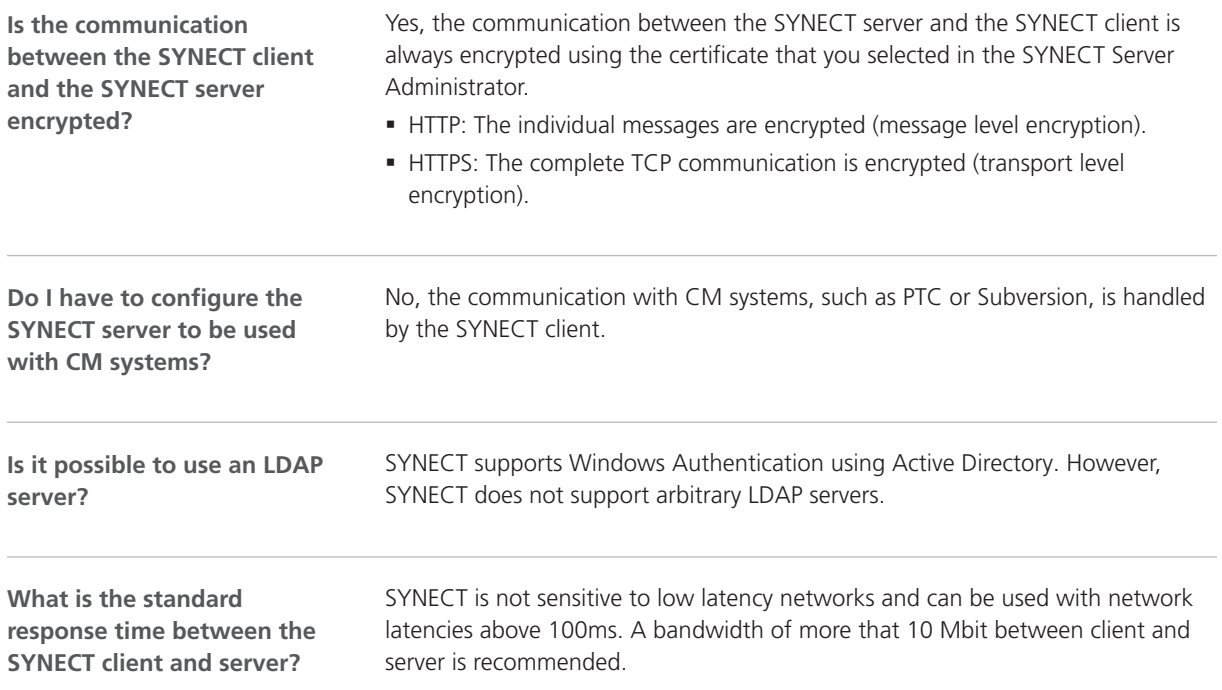
## Troubleshooting

## Troubleshooting

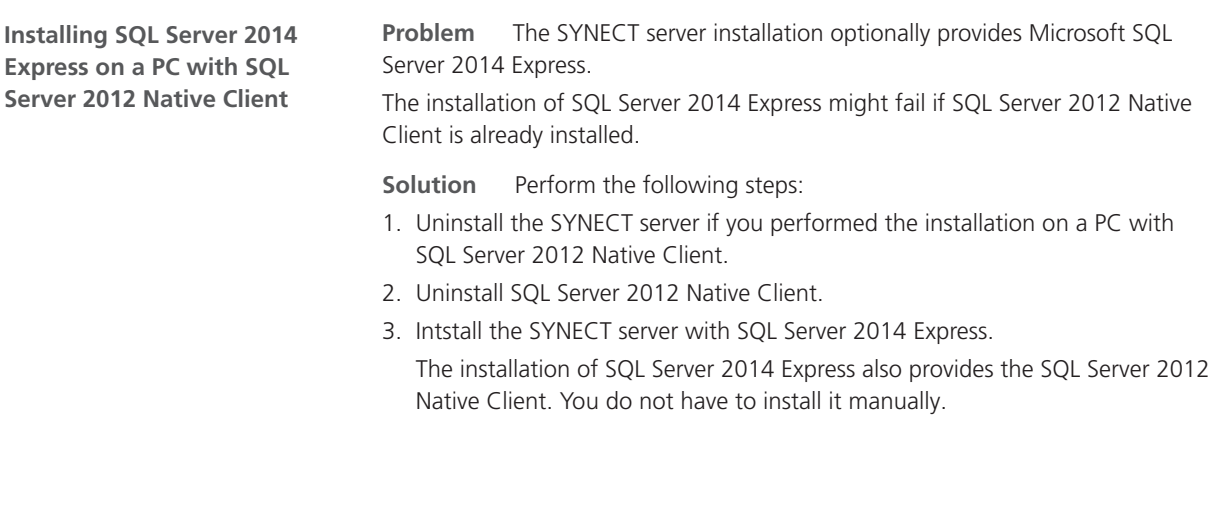

**Troubleshooting**